T628UG.book Page 1 Thursday, October 30, 2003 1:23 PM

# **Contents**

**Getting to know your phone 4** Key functions, quick keys, entering letters and characters.

**Personalizing your phone 17** Download settings or choose from the phone.

**Calling 25** Use the Phonebook, voice control, call options.

**Messaging 45** Text, picture, chat and e-mail.

**Camera 55**Use the camera.

**Setting up WAP and e-mail 59**  All you need to know about setting up WAP and e-mail.

**Using WAP 67** WAP browser, bookmarks. **Transferring and exchanging information 70** *Bluetooth* wireless technology, synchronization.

**More features 75** Calendar, alarm clock, stopwatch, timer, games.

**Security 83** SIM card lock, phone lock.

**Troubleshooting 84** Why doesn't the phone work the way I want?

**Additional information 86**Safe and efficient use, warranty, declaration of conformity.

**Icons 93**What do the icons mean?

**Index 100**

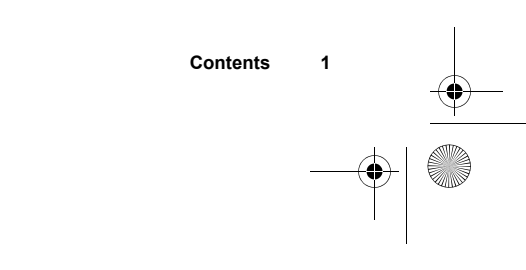

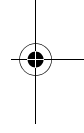

 $\overline{\bigoplus}$ 

T628UG.book Page 2 Thursday, October 30, 2003 1:23 PM

#### **Sony Ericsson** GSM 900/1800/1900

First edition (September 2003)

This manual is published by Sony Ericsson Mobile Communications AB, without any warranty. Improvements and changes to this manual necessitated by typographical errors, inaccuracies of current information, or improvements to programs and/or equipment, may be made by Sony Ericsson Mobile Communications AB at any time and without notice. Such changes will, however, be incorporated into new editions of this manual.

#### All rights reserved.

**©Sony Ericsson Mobile Communications AB, 2003**

Publication number: EN/LZT 108 6685 R1A

#### Please note:

 Some of the services in this manual are not supported by all networks. *This also applies to the GSM International Emergency Number 112*.

Please contact your network operator or service provider if you are in doubt whether you can use a particular service or not.

Please read the *Guidelines for Safe and Efficient Use*and the *Limited Warranty* chapters before you use your mobile phone.

The *BLUETOOTH* trademarks are owned by Bluetooth SIG, Inc.

T9™ Text Input is a trademark or a registered trademark of Tegic Communications.

T9™ Text Input is licensed under one or more of the following: U.S. Pat. Nos. 5,818,437, 5,953,541, 5,187,480, 5,945,928, and 6,011,554; Canadian Pat. No. 1,331,057; United Kingdom Pat. No. 2238414B; Hong Kong Standard Pat. No. HK0940329; Republic of Singapore Pat. No. 51383; Euro.Pat. No. 0 842 463(96927260.8) DE/DK, FI, FR, IT, NL, PT, ES, SE, GB; and additional patents are pending worldwide.

Java and all Java based trademarks and logos are trademarks or registered trademarks of Sun Microsystems, Inc. in the U.S. and other countries.

End-user license agreement for Sun™ Java™ J2ME™.

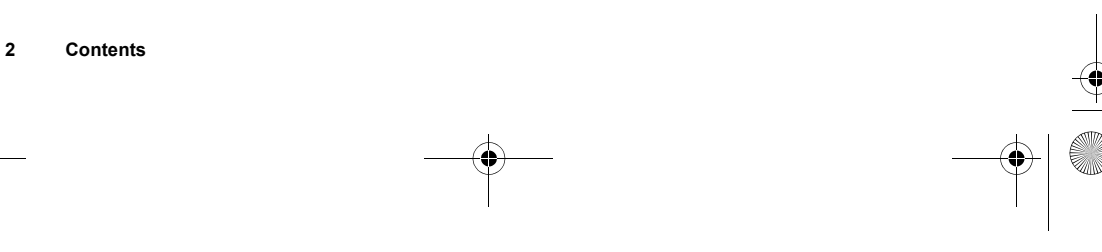

T628UG.book Page 3 Thursday, October 30, 2003 1:23 PM

1. Restrictions: Software is confidential copyrighted information of Sun and title to all copies is retained by Sun and/or its licensors. Customer shall not modify, decompile, disassemble, decrypt, extract, or otherwise reverse engineer Software. Software may not be leased, assigned, or sublicensed, in whole or in part.

2. Export Regulations: Software, including technical data, is subject to U.S. export control laws, including the U.S. Export Administration Act and its associated regulations, and may be subject to export or import regulations in other countries. Customer agrees to comply strictly with all such regulations and acknowledges that it has the responsibility to obtain licenses to export, re-export, or import Software. Software may not be downloaded, or otherwise exported or re-exported (i) into, or to a national or resident of, Cuba, Irak, Iran, North Korea, Libya, Sudan, Syria (as such listing may be revised from time to time) or any country to which the U.S. has

embargoed goods; or (ii) to anyone on the U.S. Treasury Department's list of Specially Designated Nations or the U.S. Commerce Department's Table of Denial Orders.

3. Restricted Rights: Use, duplication or disclosure by the United States government is subject to the restrictions as set forth in the Rights in Technical Data and Computer Software Clauses in DFARS 252.227- 7013(c) (1) (ii) and FAR 52.227-19(c) (2) as applicable.

Part of the software in this product is copyright © SyncML initiative Ltd. (1999-2002). All rights reserved.

Other product and company names mentioned herein may be the trademarks of their respective owners.

Any rights not expressly granted herein are reserved.

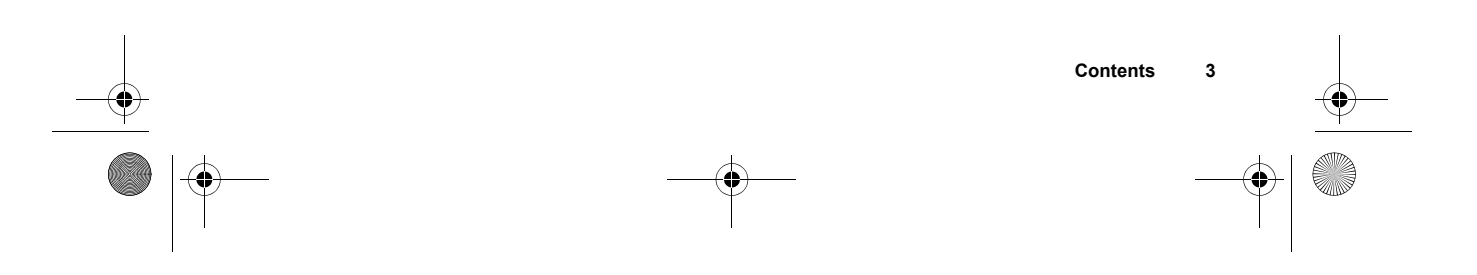

T628UG.book Page 4 Thursday, October 30, 2003 1:23 PM

# **Getting to know your phone**

## **About this user's guide**

The "Getting to know your phone" chapter gives a quick overview of the main functions of the phone, shortcuts and general information.

More information and downloads are available at *www.SonyEricsson.com* or *wap.SonyEricsson.com*.

#### Available services

Some services and functions described in this user's guide are network or subscription-dependent, which means that all menus may not be available in your phone.

This symbol indicates that a service or function is network or subscription-dependent.

Please consult your network operator for more information about your subscription.

## **Assembly**

Before you can use your phone you need to: • Insert the SIM card.

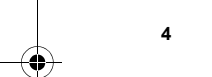

**4 Getting to know your phone**

• Attach and charge the battery. See "SIM card and battery information" on page 5.

**Note:** *Always turn off the phone and detach the charger before you insert or remove a SIM card.*

#### **The SIM card**

 When you register as a subscriber with a network operator, you get a SIM (Subscriber Identity Module) card. The SIM card contains a computer chip that keeps track of your phone number, the services included in your subscription, and your Phonebook information, among other things.

**Note:** *Make sure that your information is saved to the SIM card before you remove it from another phone. For example, Phonebook entries may have been saved in the phone memory.*

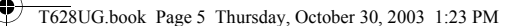

## **SIM card and battery information**

*It may take up to 30 minutes before an icon appears when charging.*

- **1.** Insert the SIM card. Slide the silvery holder over the SIM card to lock it in place.
- **2.** Place the battery on the back of the phone with the connectors facing each other.
- **3.** Place the back cover as shown in the picture and slide it into place.
- **4.** Connect the charger to the phone at the flash symbol. The flash symbol on the charger plug must face upwards.
- **5.** It may take up to 30 minutes before the battery charging icon appears in the display.
- **6.** Wait approximately 4 hours or until the icon indicates that the battery is fully charged. If you do not see the battery icon after this time, press any key or the joystick to activate the display.
- **7.** Remove the charger by tilting the plug upwards.

**Note:** *You have to insert the SIM card and charge the battery before you can use the phone.*

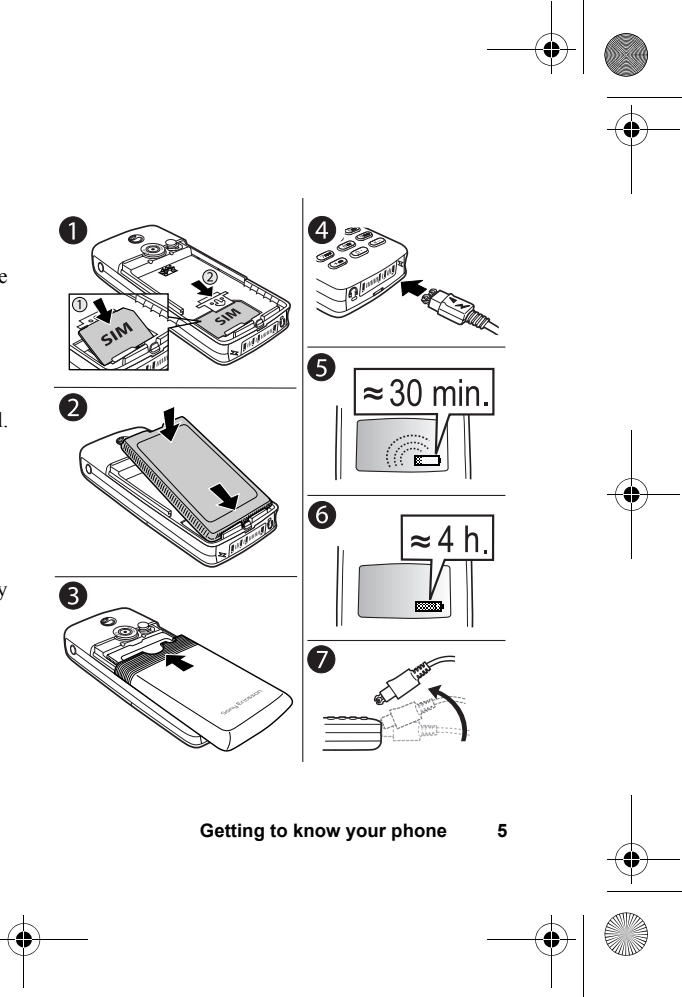

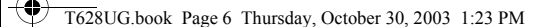

## **Turning the phone on**

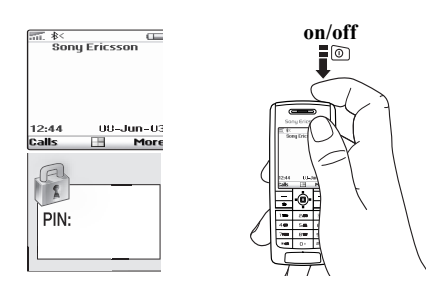

## *To turn on the phone*

Press the on/off button on the top of the phone. • Enter your PIN (Personal Identity Number), if you have one for your SIM card. Your PIN is provided by your network operator.

If you make a mistake while entering your PIN, delete the wrong number by pressing  $\boxed{c}$ .

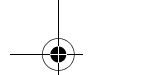

**6 Getting to know your phone**

If your PIN starts with the same digits as an emergency number, for example 112, the digits are not hidden with an \* when you enter them. This is so that you can see and call an emergency number without entering a PIN. See "Making emergency calls" on page 26.

**Note:** *If you enter the wrong PIN three times in a row, the SIM card is blocked and the message PIN blocked appears. To unblock it, you need to enter your PUK (Personal Unblocking Key). Your PUK is provided by your network operator.*

*To turn off the phone* Press and hold the on/off button at the top of

the phone.

T628UG.book Page 7 Thursday, October 30, 2003 1:23 PM

## **Navigating the menus**

The main menus are shown as icons on the desktop. To go to the desktop, press the joystick.

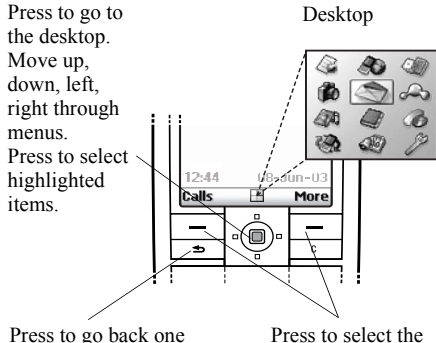

level in the menus.Press and hold to return to standby.

Press to select the options shown above these keys in the display.

# **Example**

## *To set an alarm*

- **1.** Use the joystick to scroll to *Organizer*, and press the left  $\boxed{\phantom{1}}$  key to select it.
- **2.** Use the joystick to scroll down to *Alarms*, and press the left  $\left\lfloor -\right\rfloor$  key to select this function. Press the left  $\boxed{\phantom{1}}$  key again to select *Alarm*.
- **3.** Enter the time and press the left  $\boxed{\phantom{0}}$  key to save your entry.

Throughout this user's guide instructions such as those above will be given in a shorter form, as follows:

## *To set an alarm*

- **1.** Scroll to *Organizer*, *Alarms*, *Alarm*.
- **2.** Enter the time, **Save**.

## *To make and receive calls from standby*

- Enter the area code and phone number, press **Call**.
- Press **End call** to end the call.
- When the phone rings, press **Yes** to answer the call.

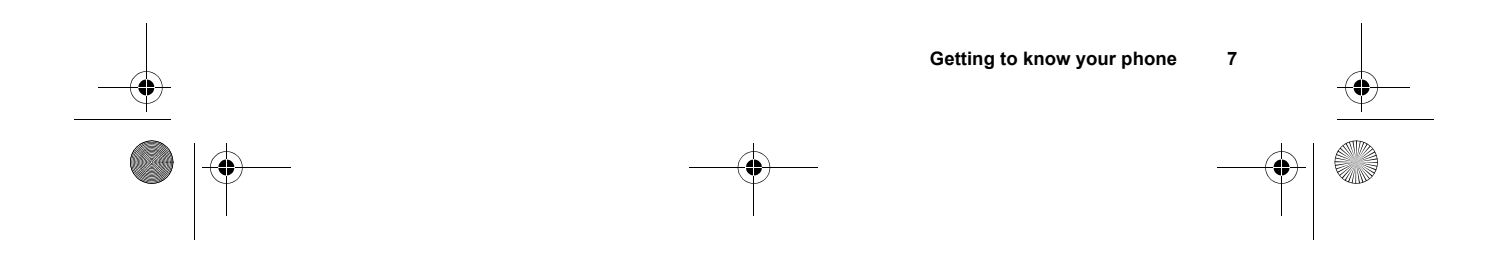

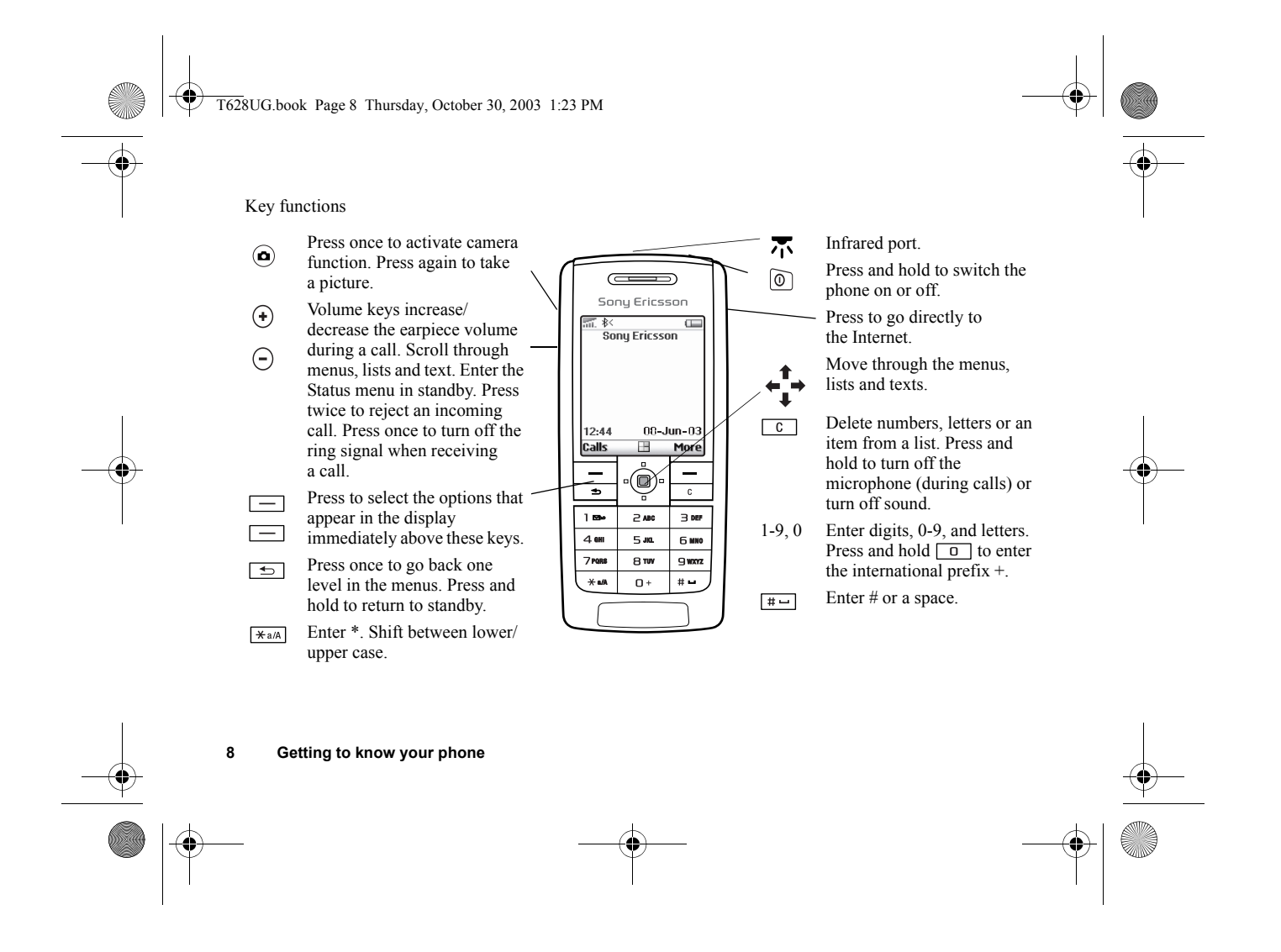

T628UG.book Page 9 Thursday, October 30, 2003 1:23 PM

#### **Quick keys**

**SUPPORT** 

 $\overline{\bigoplus}$ 

 $\frac{1}{\sqrt{2}}$ 

Useful key combinations are described below.

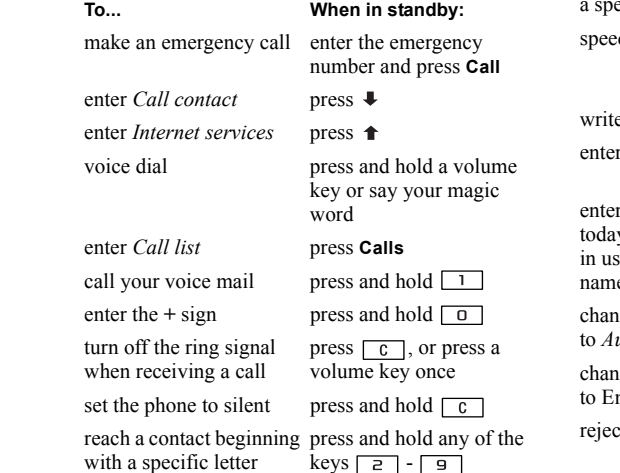

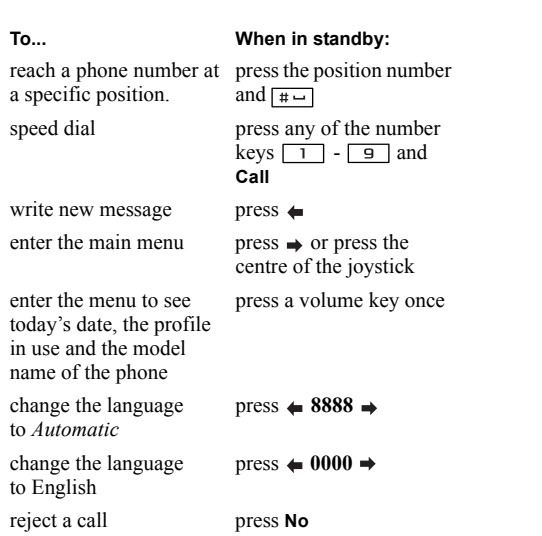

**Getting to know your phone 9**

**AND** 

T628UG.book Page 10 Thursday, October 30, 2003 1:23 PM

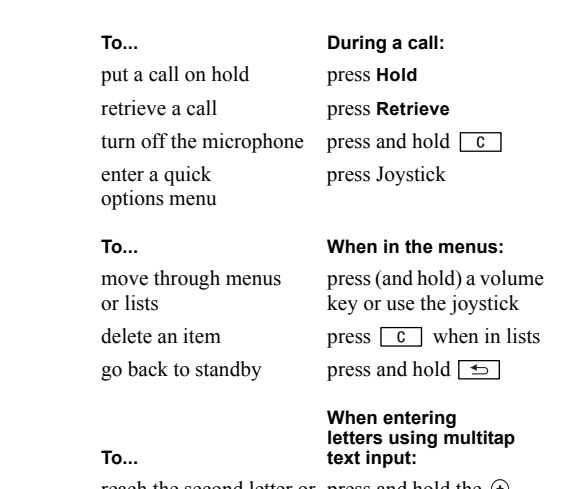

reach the second letter or press and hold the character of a key volume key and press any of the number keys reach the third letter or character of a key press and hold the  $\odot$ volume key and press any of the number keys

#### **When entering letters using multitap text input:**

shift between capital and press  $\overline{|\mathcal{F}^{a/A}|}$ , then the letter lower-case letters

enter numbers press and hold any of the

numbers

**To...**

number keys enter a space press  $\boxed{+ -}$ 

delete letters and press  $\boxed{c}$ 

shift between multitap or press and hold T9 Text input methods

shift between input languages (including character or numeric) press and hold  $\boxed{++}$ 

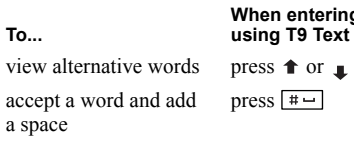

# **When entering letters using T9 Text Input:**

press  $\boxed{+-}$ enter a full stop press  $\boxed{1}$ 

**10 Getting to know your phone**

T628UG.book Page 11 Thursday, October 30, 2003 1:23 PM

## **When entering letters using T9 Text Input:**

shift between capital and press  $\overline{|\mathcal{H}^{a}}$ , then the lower-case letters**l**etter

enter numbers press and hold any of the number keys

delete letters and numbers  $pres<sub>0</sub>$ 

shift between multitap or press and hold T9 Text input methods

shift between input languages (including character or numeric) press and hold  $\boxed{++}$ 

## **Help texts**

**To...**

More information, explanations or tips about selected menus or functions are available in your phone.

*To get help* Select the menu or function and press **Info**.

#### **Delete and edit**

If you add items, for example, a contact, a note, an appointment or a WAP bookmark, you can delete or edit them.

*To delete an item*Select an item and press  $\boxed{c}$ .

## *To edit an item*

 Select an item, press **More**, and choose from the list of options.

## **Online services**

Online services are customized services offered by network operators, independently of mobile phones and mobile phone manufacturers.

A SIM card which supports Online services works in the same way as a normal SIM card. When you have inserted your SIM card and turned on your phone, your network operator can download data to your SIM card. When you restart your phone after the first data download, a new submenu appears under the menu.

**Getting to know your phone 11**

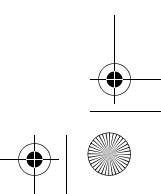

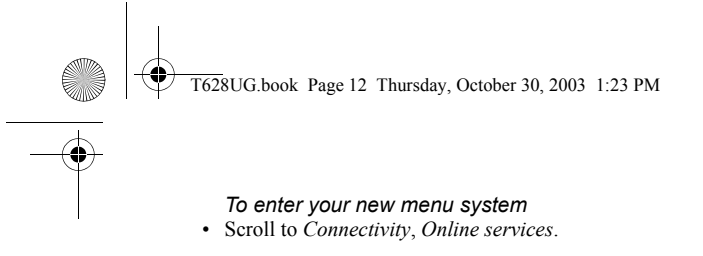

**Note:** *This menu only appears if your SIM card supports this service. Some operators may not use the name "Online services". Your phone may not support all of the services offered.*

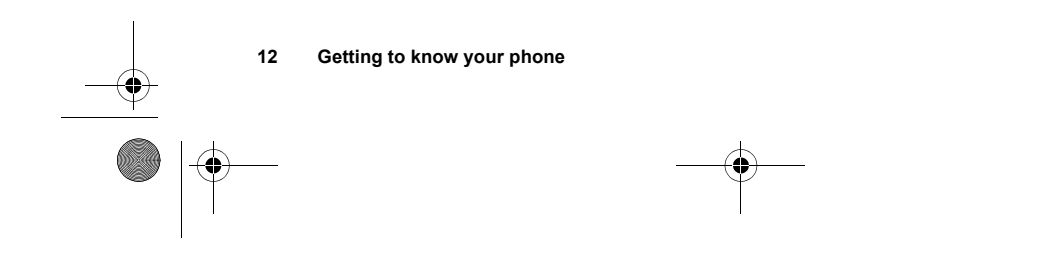

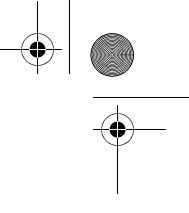

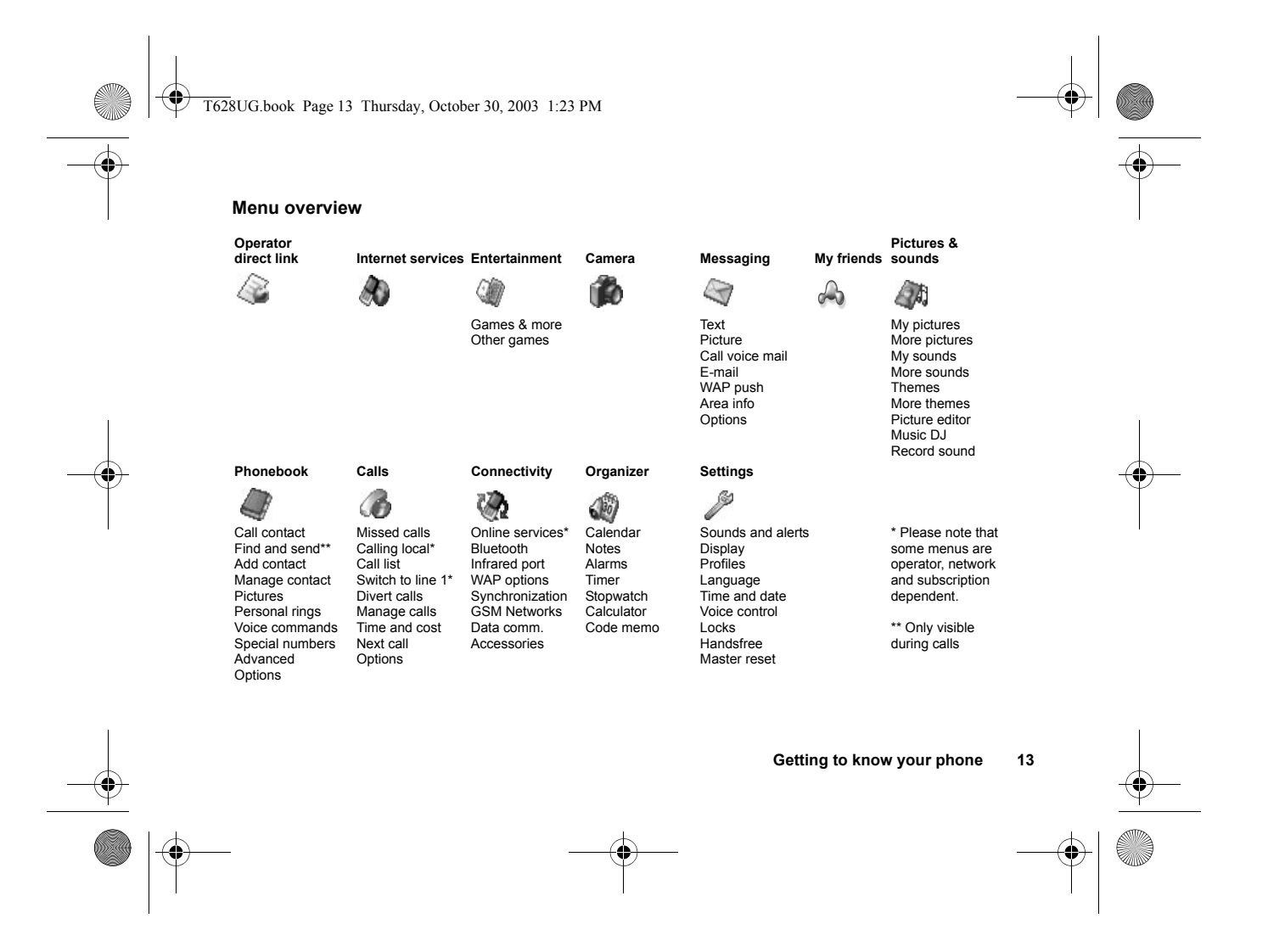

T628UG.book Page 14 Thursday, October 30, 2003 1:23 PM

## **Entering letters**

You can enter letters, for example, when you add names to the Phonebook, write text messages or enter WAP addresses.

Apart from the way you normally enter letters in your phone, using multitap text input, you can use T9™ Text Input for entering text messages and e-mail, for example, if the input language you select supports this. T9™ Text Input is a predictive input method and is a quicker way to write texts. See "T9™ Text Input" on page 15.

## Input languages

Before you start entering letters, you need to select the input languages that you want to use when writing.

#### *To select input languages*

- **1.** Scroll to *Settings*, *Language*, *Input*.
- **2.** Scroll to the language that you want to use for entering letters and check each language you want.

**3.** Press **Ok** to exit the menu.

When writing, you can switch to one of your selected input languages by pressing **More** and then selecting *Input language*. See "The list of options" on page 16.

### Multitap text input

When saving names in the Phonebook or when writing WAP addresses, you enter letters using multitap text input. You press each key as many times as needed to show the letter you want. In the following example, we are going to write a name in the Phonebook.

## *To enter letters using multitap text input*

**1.** Scroll to *Phonebook*, *Add contact*.

**2.** Press **Add** and then the appropriate key,  $\boxed{1}$  -  $\boxed{9}$ ,  $\boxed{0}$  or  $\boxed{1}$ , repeatedly until the character you want appears in the display. See the table below:

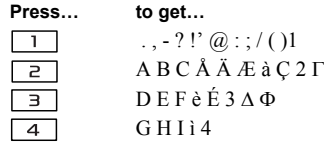

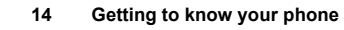

T628UG.book Page 15 Thursday, October 30, 2003 1:23 PM

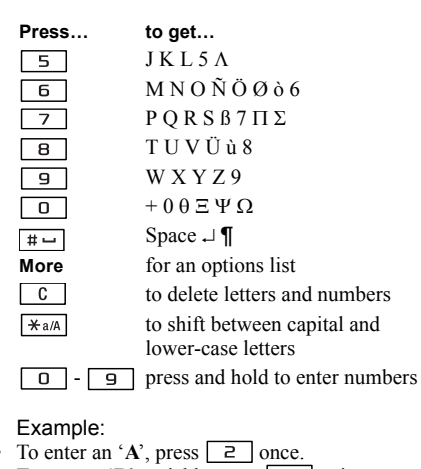

• To enter a '**B**', quickly press  $\boxed{2}$  twice.

•

• To shift between capital and lower-case letters, press  $\overline{A^{a/A}}$ , then enter the letter.

**Tip:** *You can also use the volume keys as a shortcut to certain letters: To enter a*  $\mathbf{B}'$ *, press and hold the*  $\Theta$  *volume key* 

*and press*  $\boxed{2}$ . *To enter a*  $\overline{C}$ *, press and hold the*  $\ominus$  *volume key and*  $press$   $\boxed{2}$ .

## T9™ Text Input

You can use T9™ Text Input when writing, for example, text messages and e-mail. The T9™ Text Input method uses a built-in dictionary that recognizes the most commonly used word for each sequence of key presses. This way, you press each key only once, even if the letter you want is not the first letter on the key.

*To shift from multitap to T9 text input method* Press and hold  $\sqrt{a^{2}+b^{2}}$ .

## *To enter letters using T9™ Text Input*

- **1.** Scroll to *Messaging*, *Text*, *Write new*.
- **2.** For example, if you want to write the word "Jane",
- press  $\boxed{5}$ ,  $\boxed{2}$ ,  $\boxed{6}$ ,  $\boxed{3}$ .
- **3.** If the word shown is the one you want:
- Press  $\boxed{\equiv}$  to accept and add a space. (To accept a word without adding a space, press  $\rightarrow$ .)

If the word shown is not the one you want:

**Getting to know your phone 15**

T628UG.book Page 16 Thursday, October 30, 2003 1:23 PM

- Press  $\uparrow \text{or } \downarrow$  repeatedly to view alternative words (candidates). Accept a word and add a space by pressing  $\boxed{+ -}$
- If you do not find the word you want by pressing  $\uparrow$
- or  $\bullet$  :
- Press **More** to go to a list of options.
- Select *Spell word*.
- Press and hold  $\boxed{c}$  to delete the entire word, or delete one letter at a time by pressing  $\boxed{\text{c}}$  repeatedly.
- Write the new word using multitap text input and press **Insert**.
	- The word is added to the dictionary. The next time you enter the word, it appears as one of the alternative words.
- **4.** Continue writing your message. See "Sending text messages" on page 46. Press  $\boxed{1}$  to enter a full stop. To enter other punctuation marks, press  $\boxed{1}$  and then  $\uparrow \text{ or } \downarrow$  repeatedly. Accept by pressing  $\boxed{+ -}$
- Press and hold  $\boxed{H -}$  to select an input language.

## The list of options

- If you press **More** when writing a text message, you enter a list of options. The list may contain some or all of the following options:
- *Add symbol* Symbols and punctuation marks such as **?** and **,** are shown. Move between the symbols by using the joystick.
- *Insert item* Pictures, melodies and sounds.
- *Spell word* Change the suggested word by using multitap text input.
- *Text format* Change style, size and alignment.
- *Input language* Change input language.
- *Input method* Change input method.
- *Word suggestions* Select to show a list of suggested words.
- *My words* A list of words you have added to the dictionary.
- *Help*.

**16 Getting to know your phone**

T628UG.book Page 17 Thursday, October 30, 2003 1:23 PM

# **Personalizing your phone**

You can adjust the phone settings to suit your own requirements.

**Note:** *If you change a setting which is included in <sup>a</sup> profile, the active profile is also changed. See "Profiles" on page 24.*

#### **Themes**

You can change the appearance of the display, for example, the colours and background picture, by using themes. Your phone comes with some pre-set themes. You cannot delete these, but you can create new themes and download them to your phone.

For more information, visit *www.SonyEricsson.com* or *wap.SonyEricsson.com*.

#### *To download a theme*

**1.** Scroll to *Pictures & sounds*, *More themes*. **2.** Select a link.

## *To send a theme*

You can exchange themes via IR, *Bluetooth* wireless technology, picture message or e-mail. Please note that you are not allowed to exchange copyrightprotected material. For more information on sending themes in messages, see "Messaging" on page 45.

- **1.** Scroll to *Pictures & sounds*, *Themes*.
- **2.** Select a theme, press **More**.
- **3.** Select *Send*.
- **4.** Select a transfer method.

#### *To receive and save a theme*

- **1.** From standby, press **More** and select *Turn on Bluetooth* or *Turn on infrared*.
- **2.** When you receive the theme, *Incoming item*, *Continue?* appears. Press **Yes** or **No**.

## **Pictures**

Your phone comes with a number of pictures. You can:

- Download more pictures to your phone.
- Have a picture as wallpaper when in standby mode.

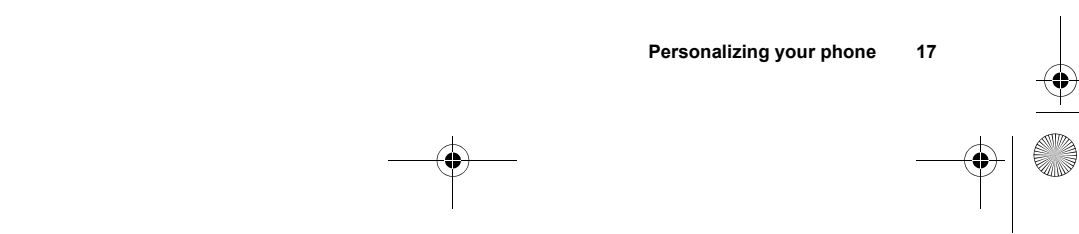

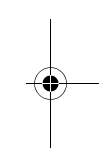

T628UG.book Page 18 Thursday, October 30, 2003 1:23 PM

• Assign a picture to a contact in the Phonebook. When that person calls, the picture appears in the display (provided your subscription supports the Calling Line Identification service). See "To add a picture to a phonebook contact" on page 28. • Insert a picture in a text message.

All pictures are saved in *My pictures*, in the *Pictures & sounds* menu. You can also save animations in your phone. These are handled like pictures.

## Handling pictures

You can add, edit, or delete pictures in *My pictures*. The number of pictures that can be saved depends on the size of the pictures. File types supported are GIF, JPEG and WBMP.

The pictures are shown in thumbnail view. To get a full view, press **View**.

## *To view your pictures*

Scroll to *Pictures & sounds*, *My pictures*.

#### *To download a picture*

Scroll to *Pictures & sounds*, *More pictures*.

## **18 Personalizing your phone**

*To turn wallpaper on or off* Scroll to *Settings*, *Display*, *Wallpaper*, *Activate*.

#### *To set a picture as wallpaper*

**1.** Scroll to *Settings*, *Display*, *Wallpaper*, *Set picture*. **2.** Select a picture.

**Tip:** *You can select Wallpaper by pressing* **More** *when viewing pictures in My pictures.*

#### *To edit and save a picture*

- **1.** Scroll to *Pictures & sounds*, *My pictures*.
- **2.** Scroll to the picture you want, **More**.
- **3.** Scroll to *Edit*. You can now start to edit the picture.
- **4.** Press **More**, select *Save picture*. The picture is saved in *My pictures*.

**Note:** *To edit pictures taken with the camera, you must select 120x160 as picture size.*

## *To draw a picture*

- **1.** Scroll to *Pictures & sounds*, *Picture editor*.
- **2.** Select a type.
- **3.** Select **Tool** and choose the tool you want to work with.

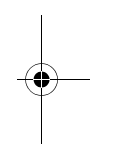

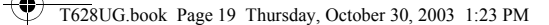

When editing or drawing a picture: **Exchanging pictures**

#### **Press… to…**

- move the cursor up and left.  $\Box$
- $\boxed{2}$ move the cursor up.
- $\overline{\phantom{0}}$ move the cursor up and right.
- $\sqrt{4}$ move the cursor left.
- activate the current drawing tool.  $5$
- $\sqrt{6}$ move the cursor right.
- $\boxed{7}$ move the cursor down and left.
- $\boxed{8}$ move the cursor down.
- move the cursor down and right.  $\boxed{9}$
- **More**view an options menu.
- press and hold to exit the picture editor.  $\Rightarrow$
- $\overline{c}$ undo the last action.
	- select tool.
- $\overline{+ -}$ select a colour.

 $\star$ a/A

You can exchange pictures via IR, *Bluetooth* wireless technology, picture message or e-mail. Please note that you are not allowed to exchange copyright-protected material. For more information on sending pictures in messages, see "Messaging" on page 45. Save the e-mail address of a WAP album in your Phonebook and you can save pictures in that album if you send the pictures as attachments.

#### *To send a picture*

- **1.** Scroll to *Pictures & sounds*, *My pictures*. Scroll to the picture you want, **More**.
- **2.** Select *Send*.

**3.** Select a transfer method. If you use infrared make sure that the infrared ports are facing each other.

#### *To receive and save a picture*

- **1.** From standby, press **More** and select *Turn on Bluetooth* or *Turn on infrared*.
- **2.** When you receive the picture, *Incoming item*, *Continue?* appears. Press **Yes** or **No**.

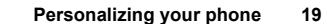

T628UG.book Page 20 Thursday, October 30, 2003 1:23 PM

When you receive a picture in a text message or a picture message, a new message appears in your Inbox. To save the picture in *My pictures*, highlight the picture by moving the joystick to select it and press **Save**.

#### **Screen saver**

 The phone has a screen saver, which is activated automatically when the phone has been in idle mode for a few seconds. After a few more seconds, the screen saver changes to sleep mode to save power. To turn the screen saver *On* or *Off*, scroll to *Settings*, *Display*, *Screen saver*, *Activate*.

## *To use a picture as the screen saver*

- You select a picture saved in the phone and use it as the screen saver.
- **1.** Scroll to *Settings*, *Display*, *Screen saver*, *Set picture*. **2.** Scroll to and select the picture you want to use as the **1.** Scroll to *Settings*, *Sounds and alerts*, *Ring volume*.
- screen saver.
- **3.** Press **Yes** to accept.

## **Ring signals and melodies**

Your phone comes with a number of ring signals and melodies. You can edit your own ring signals and send them to a friend in a text message. It is also possible to exchange melodies via WAP, *Bluetooth* wireless technology, IR or cable. Please note that you are not allowed to exchange copyright-protected material. You can also download ring signals to your phone.

#### *To select a ring signal*

Scroll to *Settings*, *Sounds and alerts*, *Ring signal*.

## *To download a ring signal*

**1.** Scroll to *Pictures & sounds*, *More sounds*. **2.** Select a link.

#### *To set the ring signal volume*

- 
- **2.** Press  $\leftarrow$  or  $\rightarrow$  to decrease or increase the volume.
- **3.** Press **Save** to save the setting.
- To turn the ring signal on or off, press and hold  $\boxed{c}$  from standby. All signals except the alarm are turned off.

T628UG.book Page 21 Thursday, October 30, 2003 1:23 PM

## *To compose a ring signal or melody*

- **1.** Scroll to *Pictures & sounds*, *Music DJ*.
- **2.** Choose to insert a selection of pre-recorded music blocks. You can choose from four different selections.
- **3.** Copy and paste these blocks to build up your melody.
- **4.** Select **More** to play the melody and view other options.

**Note:** *To edit your own melody, scroll to Pictures & sounds, My sounds, select the melody and press*  **More***. Select* **Edit***.*

## *To send a melody*

- **1.** Scroll to *Pictures & sounds*, *My sounds*.
- **2.** Scroll to a melody, **More**.
- **3.** Select *Send*.
- Select a transfer method.

**Note:** *To send a ring signal or melody in a text message, see "To insert an item in a text message" on page 46.*

## *Receiving melodies*

You can receive a sound or melody via IR, *Bluetooth* wireless technology, text, picture message, or download it via WAP. When you receive the sound or melody, press **Yes** to save it in *My sounds*.

#### Increasing ring

You can choose a ring signal that rises in steps from the lowest volume to the highest.

*To turn increasing ring On* Scroll to *Settings*, *Sounds and alerts*, *Increasing ring*.

Specific ring signals for personal calls If you subscribe to the Two Line Service, you can set different ring signals for the two voice lines. *Line 1* and *Line 2* are displayed instead of *Voice calls*.

If your subscription includes the Calling Line Identification (CLI) service, you can assign a personal ring signal to up to ten callers.

T628UG.book Page 22 Thursday, October 30, 2003 1:23 PM

## *To set a specific ring signal for a caller*

- **1.** Scroll to *Phonebook*, *Personal rings*, *New contact*.
- **2.** Enter the first letters of the contact, **Ok**.
- **3.** Select a contact.
- **4.** Select a ring signal.

## Sound and alerts

 You can choose to be notified of an incoming call by the buzzing of the vibrating alert. You can set the phone's vibrating alert to one of the following:

- $On all$  the time.
- *On if silent* on when the ring volume is turned off or when you have set the phone to silent.
- *Off* all the time.

## *To set the vibrating alert*

**1.** Scroll to *Settings*, *Sounds and alerts*, *Vibrating alert*. • To set the display contrast, scroll to *Settings*, **2.** Select the setting you want.

From the *Settings*, *Sounds and alerts* menu, you can also select *Message alert*, *Key sound* and turn on the *Minute minder*.

If you turn on the minute minder, you hear a beep once every minute during a call.

## **Menu language**

Most SIM cards automatically set the menu language to the language of the country where you bought your SIM card. If this is not the case, the preset language is English.

## *To change the menu language*

- **1.** Scroll to *Settings*, *Language*, *Menu*.
- **2.** Select a language.

#### **Display light**

The display light can be set to automatic or on. In automatic mode, the display light is turned off a few seconds after you last press a key.

- To set the display light, scroll to *Settings*, *Display*, *Light*.
- *Display*, *Contrast*.

## **Time settings**

- The time is always displayed in standby.
- To set the time, scroll to *Settings*, *Time and date*, *Set time*.

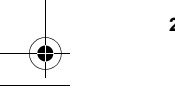

T628UG.book Page 23 Thursday, October 30, 2003 1:23 PM

You can choose a 12-hour clock or a 24-hour clock. • To set the time format, scroll to *Settings*, *Time and date*, *Time format*.

#### Date

When the phone is in standby mode, you can press a volume key up or down to see today's date in the Status menu.You can set the date and date format in the *Settings*, *Time and date* menu.

## Advanced time settings

Under *Advanced* in the *Settings*, *Time and date* menu, you can set time zone and daylight saving time. By changing these you also change the time.

When your phone changes network, and the time sent out from the operator deviates from the time in your phone, you are asked whether you want to update the time if you have turned on *Auto time zone*. If you press **Yes**, the time is updated automatically.

## **Answering mode**

When using a portable handsfree kit, you can choose to answer a call by pressing any key (except the **No** key) or set the phone to answer the call automatically.

 To select answering mode, scroll to *Settings*, *Handsfree*, *Answering mode*.

## **Start-up picture**

When you turn your phone on or off, the Sony Ericsson start-up picture appears in the display. Your operator's own picture or a picture selected by you may be shown instead.

#### *To select a start-up picture*

**1.** Scroll to *Settings*, *Display*, *Start-up picture*. **2.** Select *My picture*.

#### **My phone numbers**

You can check your own phone number(s).

• To check your phone number, scroll to *Phonebook*, *Special numbers*, *My numbers*. If your number is not saved on your SIM card, you can enter it yourself.

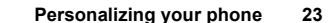

T628UG.book Page 24 Thursday, October 30, 2003 1:23 PM

#### **Keypad lock**

You can lock the keypad to avoid dialling a number by accident.

**Note:** *Calls to the international emergency number 112 can still be made, even when the keypad is locked.*

## Automatic keylock

From standby, automatic keylock means the keypad is locked a short while after you last press a key.

• To lock the keypad manually, press **More** in standby, and select *\*Lock keys*.

You can still answer an incoming call and the keypad locks again after it. The keypad remains locked until you unlock it manually.

• To unlock the keypad, press **Unlock** and then  $\frac{d^2x}{dx^2}$ .

#### **Profiles**

 Your phone has a number of preset profiles which are set to suit a certain environment. You can rename, change and add accessories to these profiles. For example, when you go to a meeting, you can simply choose the *Meeting* profile and a number of settings, such as the ring signal, is turned off.

• To select a profile, scroll to *Settings*, *Profiles*, *Select profile*.

## *To change a profile setting*

- **1.** Scroll to *Settings*, *Profiles*, *Edit profile*.
- **2.** Select a setting.
- **3.** Change the profile settings.
- To rename a profile, scroll to *Settings*, *Profiles*, *Edit profile*, *Profile name*.

You can reset all profile settings to the way they were set when you bought your phone.

• To reset all profiles, scroll to *Settings*, *Profiles*, *Reset profiles*.

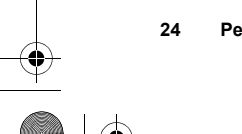

T628UG.book Page 25 Thursday, October 30, 2003 1:23 PM

## Automatic activation

 Some profiles, for example *In car*, are automatically activated when used with a specific accessory. When disconnected, the profile is changed back.

#### **Master reset**

 If *Reset settings* is selected, some settings in the phone will be lost.

If you also want to delete all contacts, messages and other personal data, such as games, music etc. select *Reset all* instead.

**Note:** *If you select Reset all, content such melodies and pictures that you have downloaded, received or edited is also deleted.*

## *To reset the phone*

- **1.** Scroll to *Settings*, *Master reset*.
- **2.** Select *Reset settings* or *Reset all*. Enter the phone lock code (*0000* or the new code if

you have changed it) and press **Ok**.

# **Calling**

Before you can make or receive any calls, you must turn on the phone and be within range of a network. See "Turning the phone on" on page 6.

#### Making calls

<sup>a</sup> call.

- **1.** Enter the area code and the phone number.
- **2.** Press **Call** to make the call.
- **3.** Press **End call** to end the call.

## *To change the earpiece volume during a call* Use the volume keys on the side of the phone to increase or decrease the earpiece volume during

## *To turn off the microphone during a call*

**1.** Press and hold  $\boxed{c}$  until the display shows *Muted*.

#### **2.** Press and hold  $\boxed{c}$  again to resume

the conversation.

**Note:** *The microphone must be turned on to change the earpiece volume during a call.*

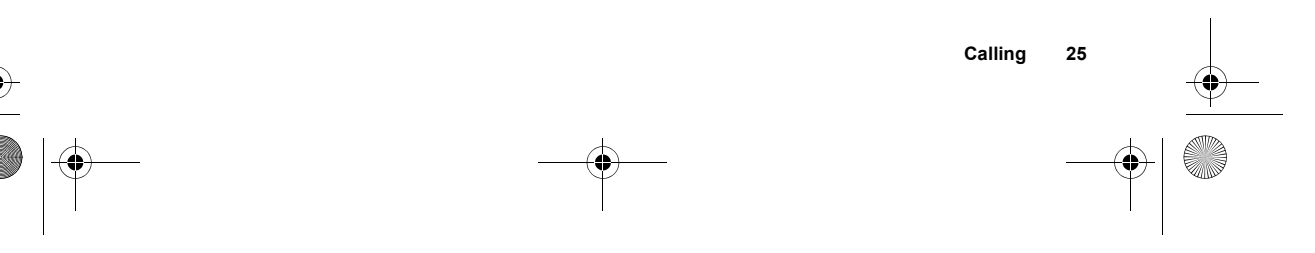

T628UG.book Page 26 Thursday, October 30, 2003 1:23 PM

## **Automatic re-dialling**

If the connection of the call failed and the display shows *Retry?*, press **Yes**. The phone re-dials the number (up to ten times):

- Until the call is connected.
- Until you press a key or receive a call.

**Note:** *Do not hold the phone to your ear while waiting. When the call is connected, the phone gives out a loud signal.*

*Automatic re-dialling is not available for fax and data calls.*

## **Making international calls**

**1.** Press and hold  $\boxed{0}$  until a + sign appears in the display.

The + replaces the international prefix number of the country from which you are calling.

**2.** Enter the country code, area code (without the leading zero) and phone number, **Call**.

#### **Making emergency calls**

• Enter 112 (the international emergency number), **Call**.

Your phone supports the international emergency numbers, 112, 911 and 08. This means that these numbers can normally be used to make an emergency call in any country, with or without a SIM card inserted, if a GSM network is within range.

**Note:** *Some network operators may require that a SIM card is inserted, and in some cases that the PIN has been entered as well.*

In some countries, other emergency numbers may also be promoted. Your operator may therefore have saved additional local emergency numbers on the SIM card.

• To view your local emergency numbers, scroll to *Phonebook*, *Special numbers*, *SOS numbers*.

#### **Receiving calls**

When you receive a call, the phone rings and the display shows *Answer?*

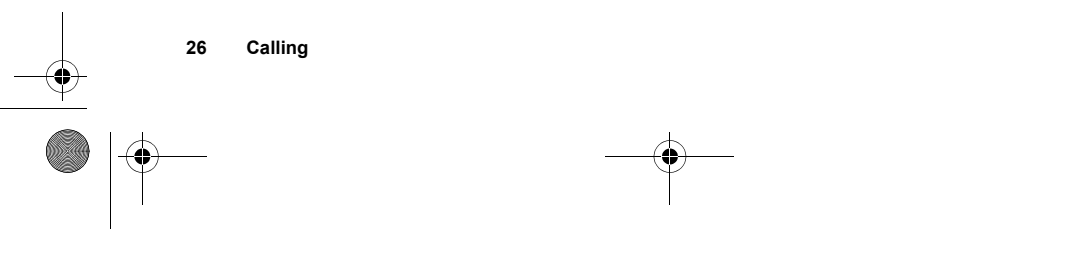

T628UG.book Page 27 Thursday, October 30, 2003 1:23 PM

If your subscription includes the Calling Line Identification service and the caller's number is identified, the number is displayed. If you have saved the number in the Phonebook, the name and number are displayed. If you have assigned a picture to a contact, the picture is displayed. If the number is a restricted number, the display shows *Withheld*.

*To answer a call* Press **Yes**.

*To reject a call* Press **No**.

*calls. See "Voice control" on page 32.*

#### Missed calls

If you have missed a call, *Missed calls:1* appears in standby, indicating the number of missed calls.

## *To check your missed calls*

- **1.** Press **Yes** to display the missed calls.
- **2.** To call a number from the list, scroll to the number, **Call**.

#### **Call list**

The numbers of the last 30 calls that you have made are saved in the call list. If your subscription includes the Calling Line Identification service and the caller's number is identified, you will also find the numbers of answered and missed calls in the call list.

#### *To call a number from the call list*

**1.** To enter the call list, press **Calls** from standby.

- **2.** Scroll to the number you want to call, **Call**.
- To clear the call list, scroll to *Calls*, *Options*, *Clear call list*.
- **Tip:** *You can also use your voice to answer or reject*  To turn the call list on or off, scroll to *Calls*, *Options*, *Call listing*.

#### **Call priority service**

You can request a certain priority when you make a call, if your subscription supports the call priority service.

The priority levels are defined by your operator and are normally within the range of 0 - 4, where 0 is the highest priority.

**Calling 27**

T628UG.book Page 28 Thursday, October 30, 2003 1:23 PM

*To check or change your standard priority level*

**1.** Scroll to *Calls*, *Manage calls*, *Default priority*. **2.** The network sends available priority levels.

**3.** Select a priority level.

*To change the priority for one call* **1.** Enter the phone number you want to call. **2.** Scroll to *Calls*, *Next call*, *Next incoming call*. **3.** Select a priority. The number is called.

#### **Phonebook**

In the Phonebook you can store the information on your SIM card and on your phone. You have space for up to 510 numbers. You can save all the information needed to contact people. You can also set how much information you want to show for your contacts.

Entries saved are stored in your phone's memory, not on your SIM card. To synchronize your phonebased contact list with your PDA or PC, see "Synchronization" on page 73.

#### *To set the fields in contact information*

- **1.** Scroll to *Phonebook*, *Options*, *Contact info*.
- **2.** Press **Check**/**Uncheck** to select or clear fields.

If your Phonebook is empty, you are prompted to copy information from your SIM card. If you press **No**, you can add new contacts. If you press **Yes**, your names and numbers are copied from your SIM.

#### *To add a contact*

- **1.** Scroll to *Phonebook*, *Add contact*.
- **2.** Scroll to the field you want to fill in, **Add**.
- **3.** Enter the information, **Ok**.
- **4.** Select the next field and so on.
- **5.** When you have entered the information, press **Save**.

**Tip:** *To enter an unsaved number, press* **Look up** *when you are in a number field, and select a number in the unsaved numbers list.*

## Pictures, personal rings and voice commands You can add a picture, personal ring signal and voice

#### *To add a picture to a phonebook contact*

**1.** Scroll to *Phonebook*, *Pictures*.

command to a contact.

- **2.** Enter the first letters of the contact, **Ok**.
- **3.** Select a contact.
- **4.** This takes you to *My pictures*. Select a picture, **Yes**.

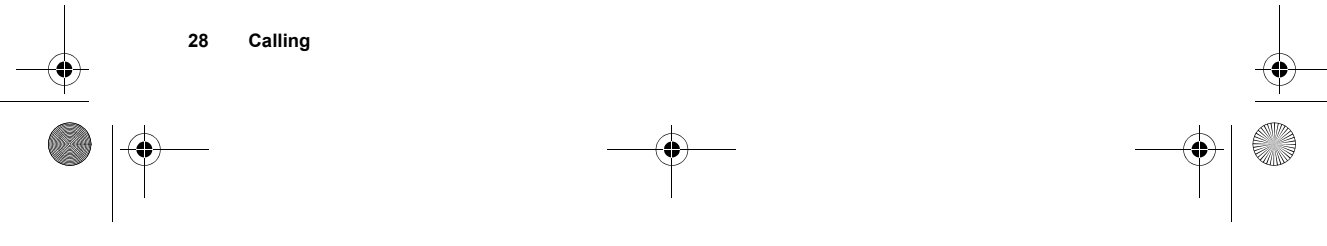

T628UG.book Page 29 Thursday, October 30, 2003 1:23 PM

- Select *Personal rings* to add a personal ring signal.
- Select *Voice commands* to add a voice command.

## *To call a contact from your contact list*

- **1.** From standby, press and hold one of the number keys 2-9 to find a contact beginning with the first letter on that key (or closest following).
- For example, press and hold 5 to go to the first contact beginning with "J". To go to a contact beginning with "L" press 5 three times after you have entered the list of contacts.
- **2.** When the contact you want to call is highlighted, press **Select**.
- **3.** Select the number you want to call.

## *To call a contact from your SIM card*

- **1.** Scroll to *Phonebook*, *Advanced*, *Call from SIM*. **2.** Enter the first letters of the contact, **Ok**.
- **3.** Scroll to the name, **Call**.

## Updating the phonebook

When needed, you can easily update or delete any contact information.

## *To edit a contact*

- **1.** Scroll to *Phonebook*, *Manage contact*, *Edit contact*.
- **2.** Enter the first letters of the contact, **Ok**.
- **3.** When the contact is highlighted, press **Edit**.
- **4.** Select *Edit info.*
- **5.** Scroll to the field you want to fill in, **Edit**.
- **6.** Enter the information, **Ok**.
- **7.** Select the next field and so on.
- **8.** When you have entered the information, press **Save**.

#### *To delete a contact*

Scroll to *Phonebook*, *Manage contact*, *Delete contact*. Then select the contact and press **Delete**.

**Tip:** *You can also delete a contact by pressing when the contact is highlighted.*

#### *To delete all contacts*

To delete all contacts, scroll to *Phonebook*, *Advanced*, *Delete all*.

**Note:** *Contacts that are saved on the SIM card are not deleted.*

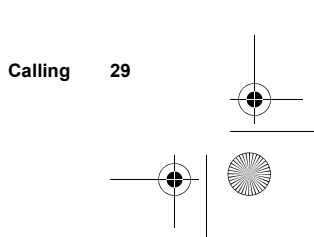

T628UG.book Page 30 Thursday, October 30, 2003 1:23 PM

## Default (standard) number

Each contact has a default phone number. The first phone number you link to a contact automatically becomes the default number. If you scroll to a certain contact in the *Call contact* list and then press **Select**, the default number is highlighted.

## *To set the default number*

- **1.** Scroll to *Phonebook*, *Manage contact*, *Edit contact*.
- **2.** Enter the first letters of the contact, **Ok**.
- **3.** Select the contact, **Edit**.
- **4.** Select *Default number*. Highlight the number you want as default, press **Select**.

#### **Groups**

You can create a group of contacts. By doing so, you can send text messages to several recipients at the same time. See "Sending text messages" on page 46.

## *To create a group of contacts*

- **1.** Scroll to *Phonebook*, *Manage contact*, *Groups*, *New group*, **Add**.
- **2.** Enter a name for the group, **Ok**.
- **3.** Select *New member*, **Add**.
- **4.** Enter the first letters of the contact, **Ok**.

## **5.** Select the contact.

- **6.** Select a phone number.
- **7.** Repeat steps 3-6 to add more members.

#### **Business cards**

You can add your own business card to the Phonebook.

• To add your own business card, scroll to *Phonebook*, *Manage contact*, *My card*. Then select *Add*.

#### Exchanging business cards

You can exchange business cards between your phone and another similar phone, a PDA or a PC, using *Bluetooth* wireless technology, the infrared port, text or picture message.

## *To send your business card*

- **1.** Scroll to *Phonebook*, *Manage contact*, *My card*, *Send*.
- **2.** Select a transfer method.

When you receive a business card via a text message, you accept the card by pressing **Yes**. To be able to receive a business card using the infrared port or *Bluetooth* wireless technology, you need to turn these functions on.

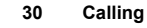

T628UG.book Page 31 Thursday, October 30, 2003 1:23 PM

## *To receive a business card*

- **1.** From standby, press **More** and scroll to *Turn on Bluetooth* or *Turn on infrared*.
- **2.** When you receive the business card, press **Yes**.

#### *To send a contact*

**1.** Scroll to *Phonebook*, *Manage contact*, *Send contact*. **2.** Enter the first letters of the contact you want

- to send, **Ok**.
- **3.** Scroll to the contact you want to send, **Send**. **4.** Select transfer method.

#### *To send all contacts*

Scroll to *Phonebook*, *Advanced*, *Send all* and select a transfer method.

## **Copy names and numbers**

You can copy the names and numbers between your phone's memory and the SIM card. The number of phone numbers that can be saved depends on the type of SIM card.

*To copy names and numbers to the SIM card* Scroll to *Phonebook*, *Advanced*, *Copy all to SIM*.

**Note:** *Everything on the SIM card is replaced.*

If you insert a SIM card with saved numbers in your phone, you can call a number by selecting *Phonebook*, *Advanced*, *Call from SIM*. If you want to edit a name and number saved on the SIM card, you first need to copy the name and number to the phone.

# *To copy names and numbers to the phone*

Scroll to *Phonebook*, *Advanced*, *Copy from SIM*.

**Tip:** *When you have selected a name on the SIM card in the Call from SIM menu, you can copy it to the phone by pressing* **More** *and then selecting Copy to phone.*

#### **Speed dialling**

You can save the phone numbers that you want to reach easily in positions 1-9 on your SIM card.

*To call any of these phone numbers from standby* Enter the position number and press **Call**.

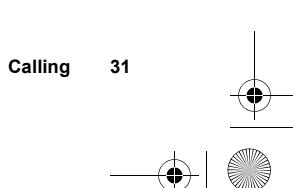

## T628UG.book Page 32 Thursday, October 30, 2003 1:23 PM

## *To change position numbers*

- **1.** Scroll to *Phonebook*, *Advanced*, *Position list*.
- **2.** Select the phone number you wish to change.
- **3.** Select the position to which you want to move the phone number.
- **4.** Repeat steps 2 and 3 to continue to move phone numbers.
- **5.** When you have finished, press  $\equiv$ .

## **Checking the memory**

With the Memory status function in your Phonebook, you can check how many positions you have left in your memory for the phone, SIM, e-mail and voice commands.

## *To check the memory*

Scroll to *Phonebook*, *Advanced*, *Memory status*.

#### **Voice control**

With your phone, you can use your voice to:

- Voice dial call someone by saying the name and number type.
- Re-dial the last dialled number.
- Answer and reject calls when using a handsfree kit.
- Change profile.
- Record or listen to sound recordings by using voice commands.
- Activate the voice control by saying a "magic word".

You can save approximately 50 recorded words as voice commands in the 40 seconds available. This also depends on what is saved in the memory with other functions. When recording, make sure you are in a quiet environment.

#### Before voice dialling

You must first turn on the voice dialling function and record your voice commands.

## *To turn voice dialling on and record number types*

- **1.** Scroll to *Settings*, *Voice control*, *Voice dialling*.
- **2.** Select *On*. Now you are going to record a voice command for each number type you use with your Phonebook contacts, for example, "home" or "mobile".
- **3.** Instructions appear. Press **Ok**.
- **4.** Select a number type.

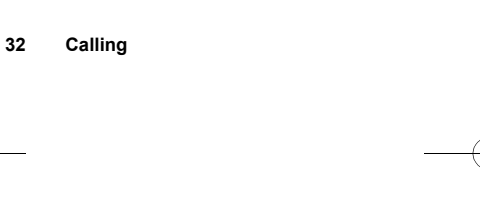

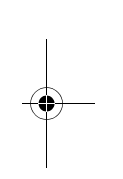

T628UG.book Page 33 Thursday, October 30, 2003 1:23 PM

- **5.** Lift the phone to your ear, wait for the tone and say the command that you want to record. The voice command is played back to you.
- **6.** If the recording sounds OK, press **Yes** to save the voice command. If not, press **No** and repeat step 4.
- **7.** Repeat steps 4 and 5 for each voice command you need.

You also need to record voice commands for each contact name, for example, "John".

#### *To record a voice command for a contact name*

- **1.** Scroll to *Settings*, *Voice control*, *Voice dialling*, *Edit names*, *New voice*.
- **2.** Select a contact. **3.** Follow the instructions in the display.

An icon appears next to a contact name that has a voice command.

## Caller name

You can choose whether you want to hear the recorded contact name when you receive an incoming call from that contact.

• To turn the caller name *On* or *Off*, scroll to *Settings*, *Voice control*, *Caller name*.

## Voice dialling

## *To make a call with Voice dialling*

- **1.** From standby, press and hold a volume key for one second.
- **2.** Lift the phone to your ear, wait for the tone and say a name, for example "John". The name is played back to you.
- **3.** If you have several numbers for that contact, after a second tone, say the number type, for example, "home".

The number type is played back to you, and the call is connected.

From standby, you can also initiate voice dialling, voice profiles and voice control of sound recordings by:

- Pressing and holding a volume key.
- Pressing the handsfree button (when using a portable handsfree or a *Bluetooth* headset).
- Saying the magic word. See "The magic word" on page 35.

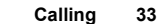

T628UG.book Page 34 Thursday, October 30, 2003 1:23 PM

## Redialling

You can use your voice to redial the last dialled number, if you record a voice command for redialling.

*To turn on and record a redial command*

- **1.** Scroll to *Settings*, *Voice control*, *Voice redial*. **2.** Select *On*.
- **3.** Instructions appear. Press **Ok**.
- **4.** Lift the phone to your ear, wait for the tone and say "Redial", or another word. If the recording sounds OK, press **Yes**. If not, press **No** and repeat step 4.

## *To redial using a voice command*

- **1.** From standby, press and hold a volume key for one second.
- **2.** Lift the phone to your ear, wait for the tone and say "Re-dial". The voice command is played back to you and the last dialled number is called.

## Voice answering

You can answer or reject incoming calls by using your voice, when using a portable handsfree or a car handsfree kit.

## *To turn on voice answering and record voice answer commands*

- **1.** Scroll to *Settings*, *Voice control*, *Voice answer*.
- **2.** Select *On*.
- **3.** Select the accessories you want to be able to use with voice answering by pressing **Check** and then **Save**.
- **4.** Instructions appear. Press **Ok**.
- **5.** Lift the phone to your ear, wait for the tone and say "Answer", or another word. If the recording sounds OK, press **Yes**. If not, press **No** and repeat step 5.
- **6.** Say "Busy", or another word. Press **Ok**.

*To answer a call using voice commands* When the phone rings, say "Answer". The call is connected.

*To reject a call using voice commands* When the phone rings, say "Busy". The call is rejected. The caller is diverted to voice mail, if turned on, or hears a busy tone.

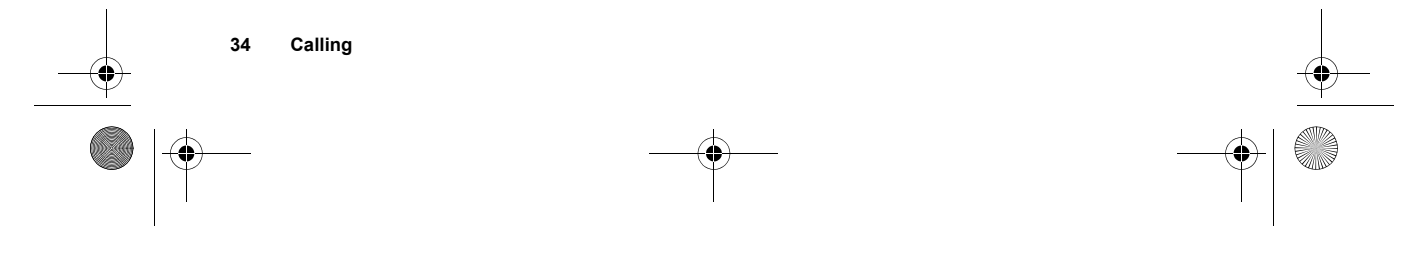

T628UG.book Page 35 Thursday, October 30, 2003 1:23 PM

## The magic word

You can record a magic word and use it as a voice command to allow total handsfree access to voice control. Instead of pressing a volume key, you say the magic word and then one of your recorded voice commands. The magic word is especially suitable when using a car handsfree kit.

**Tip:** *Choose a long, unusual word or phrase which can easily be distinguished from ordinary background speech.*

## *To turn on and record the magic word*

- **1.** Scroll to *Settings*, *Voice control*, *Magic word*. **2.** Select *On*.
- **3.** Select the accessories you want to be able to use with the magic word by pressing **Check** and then **Save**.
- **4.** Instructions appear. Press **Ok**.
- **5.** Lift the phone to your ear, wait for the tone and say the magic word.

**Tip:** *Turn off the magic word when you no longer need total handsfree access in order to save battery power.*

## Changing profiles

If you record voice commands for your profiles, you can change profile with your voice.

#### *To turn on and record profile commands*

- **1.** Scroll to *Settings*, *Voice control*, *Voice profiles*.
- **2.** Select *On*.
- **3.** Instructions appear. Press **Ok**.
- **4.** Select a profile.
- **5.** Lift the phone to your ear, wait for the tone and say the profile name. Repeat steps 4 and 5 to record voice commands for the other profiles.

#### *To change a profile using voice commands*

- **1.** From standby, press and hold a volume key for one second.
- **2.** Lift the phone to your ear, wait for the tone and say the profile command for the required profile. The profile command is played back to you and the current profile is changed.

#### Sound recordings

Instead of using the menus, you can record voice commands to start or to listen to a recording.

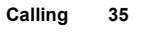

T628UG.book Page 36 Thursday, October 30, 2003 1:23 PM

- *To turn on and record recording commands*
- **1.** Scroll to *Settings*, *Voice control*, *Sound recorder*.
- **2.** Select *On*.
- **3.** Instructions appear. Press **Ok**.
- **4.** Lift the phone to your ear, wait for the tone and say "Record", then press **Yes**.
- **5.** Say "Play", press **Yes**.
- *To start a recording using a voice command* **1.** From standby, press and hold a volume key for one second.
- **2.** Lift the phone to your ear, wait for the tone and say "Record". The voice command is played back to you and a tone indicates that the recording has begun.
- **3.** To end the recording, press **Stop**.

## *To listen to recordings using a voice command* **1.** From standby, press and hold a volume key for one second.

- **2.** Lift the phone to your ear, wait for the tone and say "Play". The voice command is played back to you.
- **3.** Listen to your recordings. Press **Stop** to stop.

## Editing your voice commands

You can keep all your voice commands up to date by re-recording them or deleting the ones you do not use. See the following example:

#### *To re-record a voice command*

- **1.** Scroll to *Settings*, *Voice control*, *Voice profiles*, *Edit commands*.
- **2.** Select a voice command.
- **3.** Select *Replace voice*.
- To listen to a recorded voice command, select *Play voice*.
- **4.** Lift the phone to your ear, wait for the tone and say the command.

You can also edit the voice command for a contact name in *Edit contact* in the *Phonebook* menu.

## Tips when recording and using voice commands

If your phone cannot detect speech, one of the following might have happened:

- You spoke too softly try speaking more loudly.
- You held the phone too far away hold it as you do during a call.

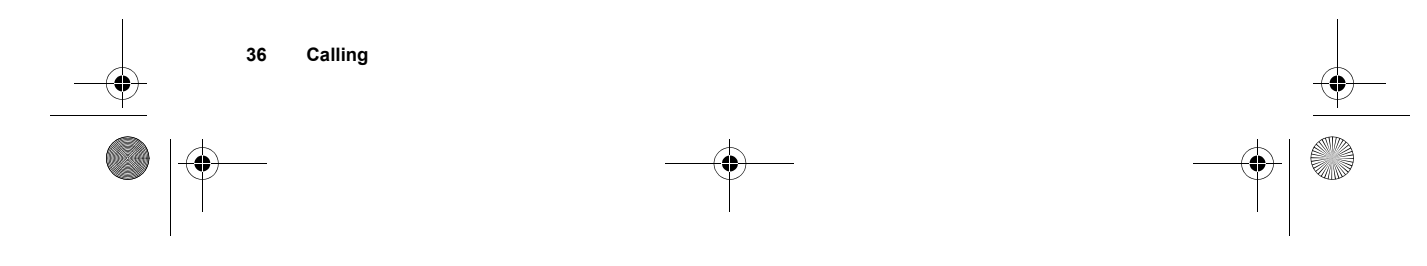

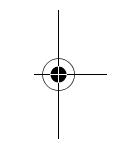
T628UG.book Page 37 Thursday, October 30, 2003 1:23 PM

- The voice command was too short it should be around one second long and more than one syllable.
- You spoke too late or too soon speak immediately after the tone.
- You did not record the voice command when the handsfree was attached – for voice control with a handsfree kit, record when the handsfree is attached.
- You used another intonation use the same intonation as you did when recording the voice command.

### **Voice mail**

If your subscription includes an answering service, callers can leave a voice mail message when you cannot answer a call.

### Receiving a voice mail message

Depending on your network operator, you are informed that someone has left a message by a text message or by a voice mail indication. Press **Yes** to listen to the message.

### Calling your voice mail service

You can easily call your voice mail service by pressing and holding  $\boxed{1}$ , if you have saved your voice mail number in the phone. You get the number from your service provider.

• To enter the number, scroll to *Messaging*, *Options*, *Voice mail number*.

### **Call time and cost**

 During a call, the duration of the call is shown in the display. If you subscribe to cost information, the call cost (or the number of call units) is displayed.

You can check the duration of your last call, outgoing calls and the total time.

• To check the call time, scroll to *Calls*, *Time and cost*, *Call timers* and select an option. To reset the call time meter, select *Reset timers*.

You can check the cost of your last call and the total cost of your calls.

• To check the call cost, scroll to *Calls*, *Time and cost*, *Call costs* and select an option. To reset the call cost meter, select *Clear total cost*.

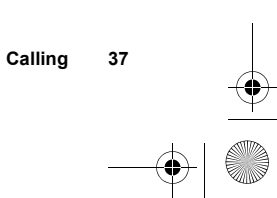

T628UG.book Page 38 Thursday, October 30, 2003 1:23 PM

**Note:** *If you subscribe to cost information, you must enter your PIN2 to clear the cost or time counter.*

### Setting the call cost

You can use the Tariff function to specify the price per call unit. If you do not specify a price per call unit, the number of call units appears.

### *To enter the price per call unit*

**1.** Scroll to *Calls*, *Time and cost*, *Call costs*, *Set tariff*. **2.** Enter your PIN2, **Ok**.

**3.** Select *Change*, **Ok**.

**4.** Enter the code for the currency you want,

(for example GBP for Pounds Sterling), **Ok**. **5.** Enter the price per call unit, **Ok**. To enter a decimal point, press  $\frac{d}{d}$ .

#### Credit limit for calls

You can enter a total amount of money that can be used for making calls. When the amount reaches zero, no more calls can be made. Please note that the credit limit is only an estimated value.

### *To set a credit limit*

**1.** Scroll to *Calls*, *Time and cost*, *Call costs*, *Set credit*.

- **2.** Enter your PIN2, **Ok**.
- **3.** Select *Change*, **Ok**.
- **4.** Enter an amount, **Ok**.

### **Diverting calls**

If you cannot answer incoming voice, fax or data calls, you can divert them to another number, for example your answering service.

For voice calls, you can choose between the following divert alternatives:

- *Divert always* divert all voice calls.
- *When busy* divert calls if you are already on the phone.
- *Not reachable* divert calls if your phone is turned off or if you are unreachable.
- *No reply* divert calls that you do not answer within a specified time limit (operator-dependent).

**Note:** *When the Restrict calls function is on, some Divert calls options cannot be activated.*

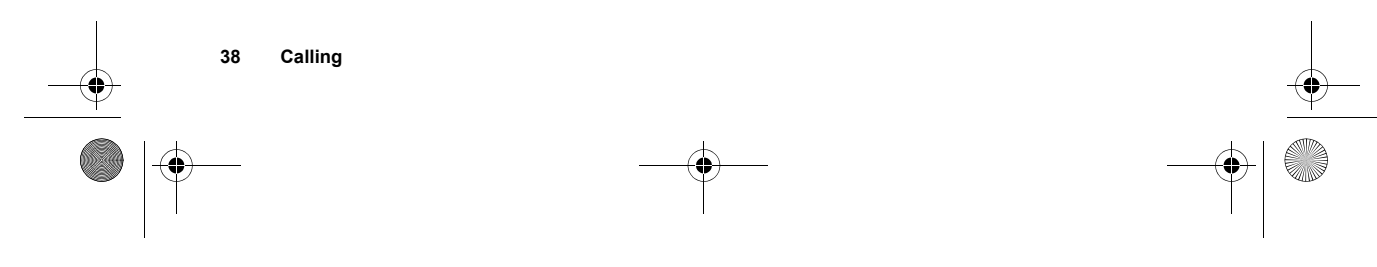

T628UG.book Page 39 Thursday, October 30, 2003 1:23 PM

### *To turn on a call divert*

- **1.** Scroll to *Calls*, *Divert calls*.
- **2.** Select a call category and then a divert alternative. **3.** Select *Activate*.
- **4.** Enter the phone number to which you want your calls to be diverted and press **Ok**, or retrieve it from the Phonebook.

To turn off a call divert, select a divert option and select *Cancel*.

#### *To check status*

- **1.** Scroll to *Calls*, *Divert calls*. Select a call type. Scroll to the divert you want to check. Select *Get status*.
- **2.** To check the status of all call diverts, select *Check all* in the *Divert calls* menu.

### **More than one call**

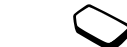

You can handle more than one call simultaneously. For example, you can put an ongoing call on hold, while you make or answer a second call, and then switch between the two calls.

### Call waiting service

- If the call waiting service is on, you hear a beep in the earpiece if you receive a second call during an ongoing call.
- To turn the call waiting service on or off, scroll to *Calls*, *Manage calls*, *Call waiting*.

#### *To make a second call*

- **1.** Press **Hold** to put the ongoing call on hold.
- **2.** Enter the number you want to call and press **Call**, or retrieve a number from the Phonebook.

**Note:** *You can only put one call on hold.*

### Receiving a second call

- To answer the second call and put the ongoing call on hold, select *Answer?*.
- To reject the second call and continue the ongoing call, select *Busy*.
- Select *Release&answer* to answer the second call and to end the ongoing call.

### Handling two calls

When you have one ongoing call and one call on hold, you can do the following:

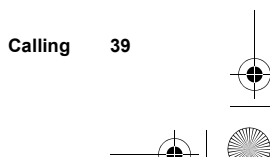

T628UG.book Page 40 Thursday, October 30, 2003 1:23 PM

- Select *Switch calls* to switch between the two calls.
- Press the joystick, then select *Join calls* to join the two calls into a conference call.
- Press the joystick, then select *Transfer call*, to connect the two calls. You are disconnected from both calls.
- Press **End call** to end the ongoing call, then press **Yes** to retrieve the held call.
- Press **End call** twice to end both calls.

**Note:** *You cannot answer a third call without ending one of the first two calls.*

### **Conference calls**

make another call.

In a conference call, you can have a joint conversation with up to five other people. You can also put a conference on hold and

**Note:** *There may be additional charges for calls involving multiple parties. Contact your service provider for more information.*

### Creating a conference call

To create a conference call, you must first have one ongoing call and one call on hold.

*To join the two calls into a conference call* Press the joystick and select *Join calls*, **Yes**.

#### *To add a new participant*

- **1.** Press **Hold** to put the conference call on hold.
- **2.** Call the next person you wish to include in the conference call.
- **3.** Press the joystick and select *Join calls*. Repeat steps 1 to 3 to include more participants.

### *To release a participant*

**1.** Press the joystick and select *Release part*. **2.** Select the participant.

*To end the conference call* Press **End call**.

Having a private conversation You can have a private conversation with one of the participants and put the other participants on hold.

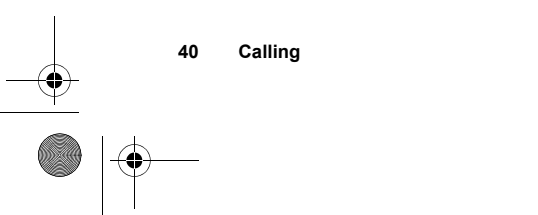

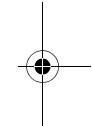

T628UG.book Page 41 Thursday, October 30, 2003 1:23 PM

- Press the joystick, then select *Extract part* to select the participant that you want to talk with.
- Select *Join calls* to resume the conference call.

### **Two voice lines**

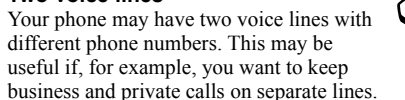

• To select a line, scroll to *Calls*, *Switch to line 1*.

All outgoing calls are made on this line until you change it. Incoming calls can still be received on either line.

You can change the names of the lines, and have different settings for each line, for example, different ring signals.

• To change the name of a line, scroll to *Settings*, *Display*, *Edit line tags*.

### **Calling card calls**

You can use the calling card service to redirect the cost of a call to a credit card or a calling card account, instead of your normal account. This may be useful, for example, when making long distance calls.

You can save two separate calling card numbers. The numbers and the codes associated with them are protected by the code.

Before making a calling card call, you need to select and activate a card.

**Note:** *You cannot use the calling card service for fax and data calls.*

#### *To turn the calling card service on or off*

- **1.** Scroll to *Calls*, *Time and cost*, *Calling cards*, *Use calling cards*.
- **2.** Enter your phone lock code, **Ok**.
- **3.** Select *On* or *Off*.

#### *To save a card number*

- **1.** Scroll to *Calls*, *Time and cost*, *Calling cards*, *My cards*.
- **2.** Enter your phone lock code, **Ok**.

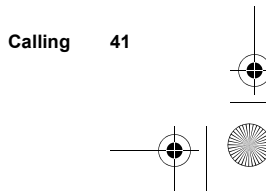

T628UG.book Page 42 Thursday, October 30, 2003 1:23 PM

#### **3.** Select *New card*.

Enter the card settings (the access number and name of the calling card server, and the verification code). You get this information from your card provider. Select which you want to send first – the number that you want to call, or the verification code.

### *To select a card*

 **1.** Scroll to *Calls*, *Time and cost*, *Calling cards*, *My cards*.

- **2.** Enter your phone lock code, **Ok**.
- **3.** Select a card.
- **4.** Select *Activate card*.

### *To make a calling card call*

- **1.** Enter the phone number of the person you want to call or retrieve the number from the Phonebook.
- **2.** Press **More**, select *Call via call. card* The access number of the calling card server is called. During the connecting phase, you are asked to send the phone number you want to call and the
- verification code.**3.** Press **Yes** when the display shows *Send called number?*, or wait a few seconds and the number and code are sent automatically.

#### **Restricted dialling**

You can use the restrict calls service to restrict outgoing and incoming calls. This may be useful, for example, when you are abroad. To use this service, you need a password which you get from your service provider.

**Note:** *If you divert incoming calls, you cannot activate some Restrict calls options.*

The following calls can be restricted:

- All outgoing calls *All outgoing*.
- All outgoing international calls *Outgoing intl*.
- All outgoing international calls except to your home country – *Outgoing intl roam*.
- All incoming calls *All incoming*.
- All incoming calls when you are abroad (when roaming) – *Inc. when roam*.

### *To turn a call restriction on or off*

- **1.** Scroll to *Calls*, *Manage calls*, *Restrict calls*.
- **2.** Select an option.
	- **3.** Select *Activate* or *Cancel*.
	- **4.** Enter your PIN, **Ok**.
	- To turn off all call restrictions, select *Cancel all*.

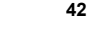

**42 Calling**

T628UG.book Page 43 Thursday, October 30, 2003 1:23 PM

• To change the PIN, select *Change password*.

### **Fixed dialling**

The fixed dialling function allows calls to be made only to certain numbers saved on the SIM card. Fixed dialling requires a SIM card that allows fixed numbers to be saved. The fixed numbers are protected by your PIN2.

**Note:** *Contact your network operator to set the fixed dialling function on. Calls to the international emergency number 112 can still be made, even when the fixed dialling function is on.*

- Partial numbers can be saved. For example, saving 0123456 allows calls to be made to all numbers starting with 0123456.
- Numbers with question marks can be saved. For example, saving 01234567?0, allows calls to be made to numbers from 0123456700 to 0123456790. To enter a question mark, press and hold  $\boxed{9}$ .

### *To turn fixed dialling on or off*

- **1.** Scroll to *Phonebook*, *Options*, *Fixed dialling*.
- **2.** Enter your PIN2, **Ok**.

#### **3.** Select *On* or *Off*.

• To save a fixed number, scroll to *Phonebook*, *Special numbers*, *Fixed numbers*. Select *New number* and enter the information.

#### Closed user groups

The Closed User Group function is a way of lowering call costs. On some networks it is cheaper to make calls within a call group. You can save ten groups.

#### *To add a group*

- **1.** Scroll to *Calls*, *Manage calls*, *Closed groups*, *Edit list*.
- **2.** Scroll to *New group*, **Add**.
- **3.** Enter the name of the user group, **Ok**.
- **4.** Enter the index number, **Ok**. You get the index number from your operator.

#### *To activate a group*

- **1.** Scroll to *Calls*, *Manage calls*, *Closed groups*, *Edit list*.
- **2.** Select a group.
- **3.** Select *Activate*.

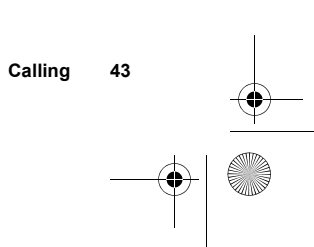

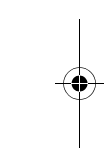

T628UG.book Page 44 Thursday, October 30, 2003 1:23 PM

Calls can only be made within the selected group.

• To call outside a Closed User Group, select *Calls*, *Manage calls*, *Closed groups*, *Open calls* and then select *On*.

#### **Accept calls**

With the accept calls service, you can choose to receive calls only from certain numbers. Other calls are automatically rejected by a busy tone. The phone numbers of calls you have rejected are saved in the Call List.

*To add numbers to the accepted callers list*

- **1.** Scroll to *Calls*, *Manage calls*, *Accept calls*, *Accepted list*.
- **2.** Scroll to *New*, **Add**.
- This takes you to the Phonebook or Groups. **3.** Select an entry.
- To select an accept option, scroll to *Calls*, *Manage calls*, *Accept calls*, *Accept options*.

### **Networks**

 When you turn on the phone, it automatically selects your home network if this is within range. If it is not within range, you may use another network, provided your network operator has an agreement that allows you to do so. This is called roaming.

You can select the network you want to use, or you can add a network to your list of preferred networks. You can also change the order in which networks are selected during an automatic search. For all such options, scroll to *Connectivity*, *GSM Networks*.

#### Tone signals

You can use telephone banking services or control an answering machine by sending tone signals (also known as DTMF tones or touch tones) during a call.

- To send the tones, press the number keys 0-9, or  $|+-|$ .
- To clear the display after the call is finished, press

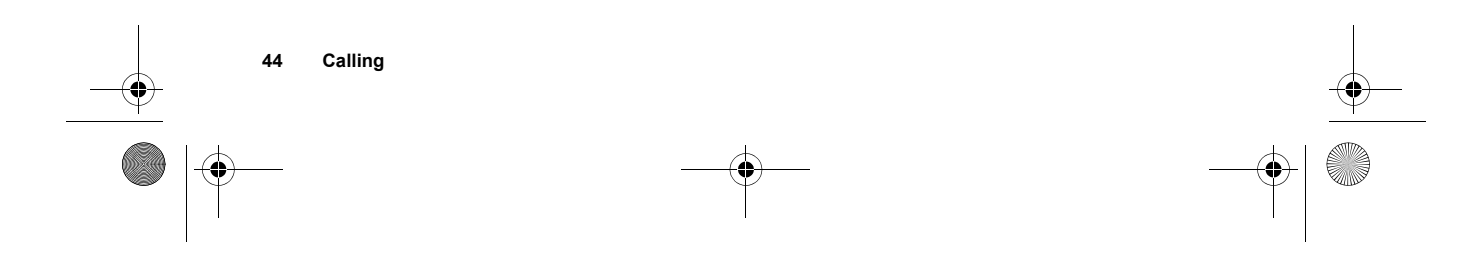

T628UG.book Page 45 Thursday, October 30, 2003 1:23 PM

### Notepad

You can use the phone to make a note of a phone number during a call. When you press the number keys, the person you are talking to hears tone signals. To turn these tone signals off during the call, press the joystick and select *Turn off tones*. When you end the call, the number remains in the display. You can then call the number by pressing **Call**.

Showing or hiding your number If your subscription supports the Calling Line Identification Restriction (CLIR) service, you can hide your phone number when making a call.

### *To show or hide your phone number*

**1.** Enter the phone number you want to call. **2.** Press **More** and select *Call and hide ID* or *Call and show ID*.

# **Messaging**

Your phone supports various messaging services. Please contact your service provider for details of which services you can use. For more information about text, see "Entering letters" on page 14.

### **Text messaging**

Text messages can be sent to one person, several recipients or to a group of recipients that you have saved in the Phonebook. See "Groups" on page 30. Text messages can also contain pictures, animations, melodies and sounds.

### **Before you start**

First make sure that the number of your service centre is set. The number is supplied by your service provider and is usually saved on the SIM card.

### *To set the service centre number*

- **1.** Scroll to *Messaging*, *Text*, *Options*, *Service centres*. If the service centre number is saved on the SIM card, it appears in the display.
- **2.** If there is no number in the list, select *New number,* **Add**.

**Messaging 45**

T628UG.book Page 46 Thursday, October 30, 2003 1:23 PM

**3.** Enter the number, including the international "+" sign and country code, **Ok**.

#### **Sending text messages**

*For information about entering letters, see "Entering letters" on page 14.*

### *To write and send a text message*

**1.** Scroll to *Messaging*, *Text*, *Write new*.

- **2.** Write your message, press **Continue** and the following options appear:
- *Contacts*  send the message to a phonebook entry.
- *Phone number*  send the message to a phone number.
- *SIM entries* send the message to an entry on your SIM card.
- *Unsaved numbers* send the message to a number in your unsaved list.
- **3.** Enter a recipient's phone number or press **Look up** to retrieve contact information.
- **4.** Press **Send**.

**Note:** *If you send a text message to a group, you are charged for each member of that group.*

### *To insert an item in a text message* **1.** Scroll to *Messaging*, *Text*, *Write new*.

- **2.** While writing your message press **More**.
- **3.** Select *Insert item*.
- 
- **4.** Select *Picture*, *Sound effect*, *Melody*, *Animation* or *Picture (other)*.
- **5.** Select an item, **Yes**.

### **Text formatting**

You can change the style, size and alignment of the text, and create new paragraphs, in a text message.

#### *To format the text in a text message*

- **1.** Scroll to *Messaging*, *Text*, *Write new*.
- **2.** Write the text message. Press **More**.
- **3.** Select *Text format*. Then select *Text style*, *Text size*, *Alignment* or *New paragraph*.
- **4.** Select a text format, **Ok**.

### **Receiving text messages**

When you receive a text message, the phone beeps and the message *Read now?* appears in the display. Press **Yes** to read the text message, or **No** if you want to read the message later. You may not receive all parts of a long message at the same time.

![](_page_45_Figure_29.jpeg)

T628UG.book Page 47 Thursday, October 30, 2003 1:23 PM

While reading the text message you can, for example, start a chat session with the sender or go to a WAP address found in the text message.

• When you have read the text message, press **More** to view a list of options. Press  $\boxed{\rightarrow}$  to close the text message.

#### **Calling a number in a text message**

You can call a phone number that appears in an text message.

• Select the phone number, **Call**.

#### **Saving incoming text messages**

Incoming text messages are saved in the phone memory. When the phone memory is full, you must delete messages or move them to the SIM card to be able to receive new messages.

### *To save from a text message*

When the phone number, WAP address or picture, is highlighted, press **More**. Then select **Save**.

- A picture is saved in *My pictures*.
- A phone number is saved in *Phonebook*.
- A WAP address is saved in *Bookmarks*.

### **Long messages**

A text message can contain up to 160 characters. You can send a longer message by linking two or more messages. Please note that you are charged for each message within a linked message.

• To turn long messages on, select *Long messages* from the *Messaging*, *Text*, *Options* menu, then select *On*.

#### **Templates**

If you have one or more messages that you send often, you can save these as templates. There are five pre-defined templates in your phone, but you can also create your own.

#### *To create a template*

- **1.** Scroll to *Messaging*, *Text*, *Templates*,
- *New template*, **Add**. **2.** Write the message, **Ok**.
- **3.** Press **Yes** if you want to send the message now. Press **No** to save the template.

![](_page_46_Picture_22.jpeg)

T628UG.book Page 48 Thursday, October 30, 2003 1:23 PM

### **Message options**

You can set a default value for the message options below, or you can turn on the *Set on send* option which means that you choose the settings each time you send a message.

• *SMS type* – The phone supports different types of messages. Your service provider may offer the facility of converting a text message into a format (e-mail or fax, for example) that suits the equipment that is going to receive the message.

• *Validity period* – If your message cannot be delivered, for example, if the recipient has turned off the phone, your service centre can save the message to send it later.

- *Request reply* Include a reply request if you want the recipient of your message to reply.
- *Status request* Check if a message has been delivered.

### *To set a default message option*

**1.** Scroll to *Messaging*, *Text*, *Options*.

**2.** Select an option.

*To turn set on send on or off*Repeat steps 1 and 2 above, then select *Set on send*.

### *To check the status of a sent message* Scroll to *Messaging*, *Text*, *Sent items*, select a text

message, **More**, *View status*.

### **Picture messaging**

Picture messages can contain text, pictures and sounds and are sent via MMS (Multimedia Messaging Service). You must have a subscription that supports MMS. Picture messages can be sent to a mobile phone and e-mail account. You can also send contacts, calendar entries and notes as attachments.

### Before you start

Before sending a picture message, make sure that: • The number to your service centre is set. To set the

- message server address, scroll to *Messaging*, *Picture*, *Options*, *Message server*. • You have entered the WAP settings. Scroll to
- *Messaging*, *Picture*, *WAP profile* and select *Select* or *Create new*. To create a WAP profile, see "Setting up WAP and e-mail" on page 59. Your operator can automatically download all the settings you need.

![](_page_47_Figure_19.jpeg)

### T628UG.book Page 49 Thursday, October 30, 2003 1:23 PM

### *To compose and send a picture message*

**1.** Scroll to *Messaging*, *Picture*, *Create new*.

- The following options appear:
- *Picture* From *My pictures*.
- *Text* Write a message.
- *Sound* From *My sounds*.
- *Camera picture* From the *Camera*.
- *Recording* Add a sound recording.
- *Page* Start a new page.
- **2.** Select an option.
- **3.** Press **Add** to continue composing the message.
- **4.** Press **More** for the following options:
- *Send* Send the message.
- *Preview* View the message before sending.
- *Preview page* View the page in the message.
- *Page timing* Set the duration in seconds that the page will be shown on the recipient's display.
- *Background* Set the background colour.
- *Delete page* Remove a page.
- **5.** Select **Send**. The following options appear:
- *Contacts*  send the message to a phonebook entry.
- *Phone number*  send the message to a phone number.
- *E-mail address*  send the message to an e-mail address.
- *SIM entries* send the message to an entry on your SIM card.
- *Groups* send the message to a group of contacts.
- *Unsaved numbers* send the message to a number in your unsaved numbers list.
- **6.** Enter a recipient's phone number or press **Look up** to retrieve contact information.
- **7.** Press **Send**.

**Note:** *If you entered the number manually, press*  **Proceed** *to go to "Advanced send options".*

#### Send options

Before sending a picture message, you can set different options.

• To edit an option, scroll to *Messaging*, *Picture*, *Options*.

#### Advanced send options

You can enter more information to accompany the message as follows:

• *To:* – Phone number or e-mail address. These can be selected from the Phonebook.

![](_page_48_Figure_35.jpeg)

T628UG.book Page 50 Thursday, October 30, 2003 1:23 PM

- *Subject:* Write a title.
- *Cc:* Phone number or e-mail address.
- *Bcc:* Phone number or e-mail address.
- *Attachments:* Add your own card, a business card or a melody from *My sounds*.
- *Priority:* High, normal, low.
- *Delivery report:* Turn on or off.
- *Read report:* Turn on or off.

**Tip:** *You can base your message on one of the pre-defined templates.* 

### *To use a pre-defined template for a picture message*

- **1.** Scroll to *Messaging*, *Picture*, *Templates*.
- **2.** Select a template and press **Replace** to make changes.

#### Receiving picture messages

**50 Messaging**

When you receive a picture message, the phone beeps and the message *Read now?* appears in the display. Press **Yes** to read the message.

**Note:** *You can receive a maximum of 20 messages. You may have to delete old messages before you can receive new ones.*

### Restrict messages

From the *Messaging*, *Picture*, *Options*, *Restrict messages*, *Home network* or *Roaming network* select one of the following:

- *Allow* Your phone automatically downloads messages to your phone as soon as they come to your operator's server. This is default.
- *Always ask* You will be prompted to download or to keep it on the server.
- *Restrict* New messages appear in the box as icons. No prompt is received with the message.
- From the *Messaging*, *Picture*, *Options*, *Restrict messages*, *Filter*, select the type of message you want to reject automatically:
- Advertisements
- Anonymous

T628UG.book Page 51 Thursday, October 30, 2003 1:23 PM

### **My friends**

The *My friends* function gives you more options when messaging. You can create a list of favourite contacts from the phonebook. You can then quickly access your favourite contacts and choose how you want to communicate with them.

If your subscription supports instant messaging services, you can see which of your contacts are online and what mood they are in. You can also send and receive messages and join community chats. Please contact your network operator for information about *My friends* configuration settings.

*To log in to your My friends server* Scroll to *My friends, Myself*, **Log in**.

#### Contacts

You can create a list of contacts - people you want to send messages to on a regular basis. You can add contacts from your Phonebook or from your *My friends* server.

### *To add a contact from the phonebook*

- **1.** Scroll to *My friends* and press **More**.
- **2.** Scroll to *Add contact, From contacts*
- **3.** Enter the first letters of the contact, **Ok**.
- **4.** Select a contact, **Ok**.

#### *To add a contact from a network server*

- **1.** Scroll to *My friends* and press **More**.
- **2.** Scroll to *Add contact, From server* and follow the instructions that appear.

#### Status

You can view the status of your contacts and choose to show your own status to others. You can also change your own status.

#### *To view the status of a contact*

- **1.** Scroll to *My friends*.
- **2.** Select a Contact, **More**.
- **3.** Scroll to **View status**.

**Tip:** *When you highlight a contact in the list, press to view status.*

![](_page_50_Picture_22.jpeg)

T628UG.book Page 52 Thursday, October 30, 2003 1:23 PM

### *To change your own status*

- **1.** Scroll to *My friends, Myself*.
- **2.** Press **Change** and the following options appear:
- *Picture*  Select a picture from *My pictures*.
- *About me* Write a short text about yourself.
- *Availability*  State whether you are online.
- *Mood* Select a mood from the list.
- *Username:*  Your username.

### *To send a message from My friends*

- **1.** Scroll to *My friends*.
- **2.** Scroll to a Contact, **More**.
- **3.** Select *Send instant msg*.

**4.** Write a message, **Send**.

**Tip:** *When you highlight a contact in the list, press*   $\rightarrow$  to send an instant message.

#### Contact list

You can create nicknames for the contacts in your list.

### *To enter a nickname*

- **1.** Scroll to *My friends,* and select a contact.
- **2.** Press **More**, *Manage contact, Edit nickname*.

![](_page_51_Figure_21.jpeg)

**3.** Enter your nickname (maximum of 11 characters), **Save**.

### Chatroom

 You can join a chatroom discussion to exchange information such as opinions, comments and thoughts. A chatroom can be created either by your service provider or by an individual *My friends* user.

### *To join a chatroom*

**1.** Scroll to *My friends*.

**2.** Select a chatroom, **Join chat**.

### Receiving a message

When you receive a new message, the phone beeps or an icon is shown in the status bar.

#### **Area information**

Area information is a type of text message (for example, a local traffic report) that is sent to all subscribers in a certain network area. When you receive an area information message, the message

![](_page_51_Figure_32.jpeg)

T628UG.book Page 53 Thursday, October 30, 2003 1:23 PM

automatically appears in the display. You cannot save area messages. Please consult your service provider for more information about area information codes.

- To turn area information on or off, scroll to *Messaging*, *Area info*, *Reception*.
- To enter an area information code, scroll to *Messaging*, *Area info*, *Message list*, *New code*.

#### **Cell information**

 The cell information channel is used by some network operators to send messages to their subscribers within a certain network area.

• To turn on the channel, scroll to *Messaging*, *Area info*, *Cell information*.

### **E-mail**

You can use your phone to send and receive e-mail messages. Please note that you need a subscription that supports data transmission. For more information, consult your service provider.

### Before you start

First make sure that you have:

• Set up a data account. See "Data account" on page 61.

• Set up and selected an e-mail account. See "E-mail account settings" on page 65.

### Sending and receiving e-mail messages

The *Send and receive* option offers the fastest way to send e-mail messages saved in the *Outbox* and check for new e-mail messages.

#### *To write and send an e-mail message*

**1.** Scroll to *Messaging*, *E-mail*, *Write new*. **2.** Select:

- *To:* Then add name, enter an e-mail address, or retrieve an e-mail address from the Phonebook or Archive. To retrieve a saved address from the Phonebook or retrieve received messages in your inbox, press **Look up** and select either *Phonebook* or *Archive*. When you have finished adding recipients, press **Done** to return to writing an email message.
- *Cc:* If you want to send a copy of the message to someone.

**Messaging 53**

- *Priority:* Set the message priority.
- *Subject:* Write a title, **Ok**.

T628UG.book Page 54 Thursday, October 30, 2003 1:23 PM

- *Text:* Write your message, **Ok**.
- *Attachments* Add pictures to a message.
- **3.** Select one of the following:
	- *Send now*  The e-mail message is sent.
	- *Send with attach.*  You can attach a picture from **1.** Select **Reply**. *My pictures* or from a digital camera connected via IR. Select a picture and press **Send**.
- *Save to outbox* The e-mail message is saved in the *Outbox*.
- *Save to drafts* The e-mail message is saved in the *Drafts* folder.
- *Send and receive* in the *E-mail* menu All e-mail messages in the *Outbox* are sent.

### *To receive and read e-mail messages*

- **1.** Scroll to *Messaging*, *E-mail*, *Send and receive*.
- **2.** When the e-mail messages have been downloaded to the phone, scroll to *Messaging*, *E-mail*, *Inbox* to read them.

**Note:** *The number of e-mail messages saved in the phone depends on size or you can download headers only. See "E-mail account settings" on page 65. All e-mail messages are also saved on your e-mail server.*

An arrow in the top or bottom left corner indicates that there are more messages on the server.

### *To reply to an e-mail message*

- 
- **2.** Select *Write new* or *Include this msg* to include the received message.
- **3.** Write a message, **Send**.

### *To save an e-mail address or a phone number* When the e-mail address or phone number is

highlighted, select **Save**.

### Archiving

You can archive an e-mail message in order to read it later. You can archive only as much text as the display shows.

#### *To archive an e-mail message*

- **1.** Open the e-mail message.
- **2.** Make sure that the text you want to archive is visible in the display.
- **3.** Place the cursor in the text and press **More**.
- **4.** Select *Copy to archive* The text can be found in *Archive* in the menu.

![](_page_53_Figure_27.jpeg)

![](_page_53_Figure_28.jpeg)

T628UG.book Page 55 Thursday, October 30, 2003 1:23 PM

### *To delete an e-mail message (POP3 users)*

- **1.** Scroll to *Messaging*, *E-mail*, *Inbox*.
- **2.** Scroll to the message and press **More**.
- **3.** Select *Mark for deletion*. The message is deleted the next time you connect to your e-mail server by selecting *Send and receive*.

### *To delete e-mail messages (IMAP4 users)*

- **1.** Scroll to *Messaging*, *E-mail*, *Inbox*.
- **2.** Scroll to the message and press **More**.
- **3.** Select *Mark for deletion*. The message is marked for deletion on the server.
- **4.** Select *Empty inbox* in the *Options* menu.
- **5.** Choose if new e-mails should be downloaded.
- **6.** The messages are deleted on the server.

## **Camera**

Your mobile phone has a digital camera. You can take pictures and send them as picture messages. To do this, you need a subscription that supports this service. Please check with your network operator. You can also use a picture as a screen saver or as wallpaper. You can send a picture to a PC or save it together with a contact in your phonebook so that the picture appears when that person calls. See "To add a picture to a phonebook contact" on page 28.

![](_page_54_Figure_14.jpeg)

 $\bigcirc \hspace{-3.0pt} \bigcirc$ T628UG.book Page 56 Thursday, October 30, 2003 1:23 PM

## Taking pictures

There are different ways to take a picture. You can scroll to *Camera* and hold the phone as shown in the illustration. You can see the subject in the phone display. Press **Capture** to take the picture.

Press the camera button on the side of the phone to activate the camera. Hold the phone as shown in the illustration. You can see the subject in the phone display. Press the camera button again to take the picture.

![](_page_55_Picture_4.jpeg)

![](_page_55_Picture_5.jpeg)

![](_page_55_Figure_6.jpeg)

T628UG.book Page 57 Thursday, October 30, 2003 1:23 PM

You can also take a self-portrait. Hold the phone as shown in the illustration. You can see your reflection in the mirror provided. Press the camera button on the side of the phone to activate the camera. Press the camera button again to take the picture.

![](_page_56_Picture_2.jpeg)

**Options** When the camera is activated, press **More** for the following options.

• *My pictures* – View all your pictures.

- *Size* Choose between Large (288x352 pixels), Small (120x160 pixels), or Extended. Extended means that the picture is enlarged to 480x640 pixels and can be used when a larger viewing area is required, e.g. when uploading a picture to a PC. Note that this enlarged size will take up extra memory in the phone.
- *Night mode* Use in poor lighting conditions.
- *Effects* Select different effects for your picture.
- *Default name* Create a name for your picture.
- *Self-timer* The picture is taken a few seconds later.

**Tip:** *To adjust the brightness, press the joystick up or down repeatedly.*

**Note:** *All phones that support pictures can receive the picture size 120x160. Some phones that support pictures cannot receive the picture size 288x352.* 

![](_page_56_Figure_12.jpeg)

T628UG.book Page 58 Thursday, October 30, 2003 1:23 PM

### **Saving, discarding and deleting pictures**

#### *To discard a picture*

When you have taken a picture, a *Save* icon will appear in the display immediately above the joystick. If you do not want to save the picture, select **Discard**.

### *To save a picture*

• Press the joystick to save the picture in *My pictures*.

### *To delete a picture from My pictures*

- **1.** Scroll to *Pictures & sounds*, *My pictures*.
- **2.** Highlight the picture you wish to delete, **More**. Scroll to and select *Delete*, **Yes**.

**Note:** *If Memory full appears, you cannot save any more pictures until you have deleted an item from the phone's memory.*

### **Picture messaging**

Before you send a picture message, you need to enter your service centre number and WAP settings in your phone. Your network operator provides you with the settings. See "Setting up WAP and e-mail" on page 59. The phone that you are sending the picture to needs to support data transmission and pictures in order to receive and show the picture.

#### *To take and send a picture*

- **1.** Scroll to *Camera*.
- **2.** Take a picture by pressing **Capture**.
- **3.** Press **Send** and create your picture message.

![](_page_57_Figure_16.jpeg)

T628UG.book Page 59 Thursday, October 30, 2003 1:23 PM

## **Setting up WAP and e-mail**

In order to use the Internet, browse via *WAP services*  or send and receive picture and e-mail messages, the following are required:

- **1.** A phone subscription that supports data transmission.
- **2.** Settings entered in your phone.
- Your settings may already be entered when you buy your phone.
- You can receive settings in a text message from your network operator or service provider. Settings are also available at *www.SonyEricsson.com*
- You can set up with the wizard in *Connectivity*, *WAP options*, *WAP profiles*, *New profile*. The wizard is also started when you try to access the Internet without having configured a profile.
- **3.** You may also have to register as a WAP/e-mail user with your service provider or network operator.

**Note:** *Some settings are not mandatory. Please consult your network operator or service provider for more information.*

### **Receive settings in a text message**

Your GSM network operator or Internet service provider may be able to send the required data account, WAP and e-mail settings direct to your phone in a text message.

#### *To request settings from Sony Ericsson*

- **1.** Use a PC to go to *www.SonyEricsson.com*. Select your region and then use the Configurators to request that a text message be sent to your phone with the settings you need.
- **2.** When the message arrives,
	- Press **Yes** to install the new settings.
- After installation, see "Using WAP" on page 67.

**Note:** *If settings already exist in your phone, you can either keep or replace them. See "Enter or edit settings manually" on page 60.*

### **Set up with the wizard**

If your phone is not set up for WAP, you can ask your network operator or service provider to provide you with WAP settings information. Then you can simply use the wizard in your phone to help guide you through the relevant settings.

T628UG.book Page 60 Thursday, October 30, 2003 1:23 PM

**Note:** *The wizard starts automatically if no WAP settings exist in your phone.*

#### *To set up with the wizard*

- **1.** Scroll to *Internet services*, and select a homepage (for example *Sony Ericsson*).
- **2.** *Create now?* appears. Press **Yes**.
- **3.** Enter a name for the profile. Press **Ok**.
- **4.** Select *Connect using*. Press **Edit**.
- **5.** Select *New account*. Press **Add**.
- **6.** Select an account type, GSM data or GPRS data.
- **7.** Select *New account*, and press **Edit**, enter the following:
- A name for the data account.
- For GSM enter phone number and for GPRS enter APN (Access point name address) – the address of the external data network you want to connect to, either an IP address or a text string.
- Use your user id to log on to the external data network.
- Use your password to log on to the external data network.
- Save the new data account.
- Select the new data account to be used.
- **8.** Enter IP address for the gateway.

## **9.** Save the new profile.

## **Enter or edit settings manually**

You can manually enter or edit settings information from your network operator or service provider.

### *To create profile settings manually*

- **1.** Scroll to *Connectivity*, *WAP options*, *WAP profiles*.
- **2.** Select *New profile* and press **Add** to create a new profile, or select an existing profile and press **Edit** to edit an existing profile.
- See steps 3 7 in "To set up with the wizard" on page 60.

**Note:** *If no settings exist, you must enter data account (connection settings) as well as WAP profile settings.*

**3.** Enter or edit settings until all required information is entered. Press **Save**.

### *To edit profile settings*

- **1.** Scroll to *Connectivity*, *WAP options*, *WAP profiles*.
- **2.** Select an existing profile and press **Edit** to edit an existing profile.

T628UG.book Page 61 Thursday, October 30, 2003 1:23 PM

When editing a profile, you can do the following:

- Change the name of the profile.
- Select data account.
- Enter, Select, Change WAP gateway server address.
- Add more profile settings, see below.
- Remove the profile.

If you select *Advanced* settings you can also do the following:

- Enter the address of the WAP site you want to have as your homepage.
- Select an alternative data account, if the first fails.
- Enter your user id for the WAP gateway.
- Enter your password for the WAP gateway.
- See "WAP security" on page 63.
- View pictures while browsing.

#### Data account

You may want to create or edit an existing data account.

### *To create a data account manually*

- **1.** Scroll to *Connectivity*, *Data comm.*, *Data accounts*.
- **2.** See steps 5 7 in "To set up with the wizard" on page 60.

### *To edit a data account*

- **1.** Scroll to *Connectivity*, *Data comm.*, *Data accounts*.
- **2.** Select a data account.
- **3.** Select **Edit**.
- **4.** Select the setting you want to edit.
- **5.** Repeat step 4 for other settings you want to edit.

#### **More settings information**

- To use the WAP browser, via a WAP service provider, you need settings for:
- a specific **data account** for WAP, and a **WAP profile**.

To use e-mail messaging, via an Internet service provider, you need settings for:

• a specific **data account** for e-mail, and an **e-mail account**.

To send a text message to an e-mail address via your network operator, you need to set:

T628UG.book Page 62 Thursday, October 30, 2003 1:23 PM

#### • an e-mail gateway phone number.

#### **Descriptions**

A **data account** includes connection settings for access to an Internet server at your service provider. A **WAP profile** includes user settings that allow browsing and picture messaging.

An **e-mail account** includes user settings that allow e-mail messaging direct from your phone, such as those provided by your Internet service provider. Alternatively, **E-mail via WAP** includes user settings that also allow e-mail messaging, such as those provided by your Internet service provider. However, this is set up on your service provider's WAP site.

**Note:** *Check with your WAP service provider if their site supports e-mail.*

#### WAP profile

The WAP settings are stored in a WAP profile. In most cases, you only need to use one profile to access the Internet.

You set up and use additional WAP profiles, for example, when accessing secure Internet sites, such as a banking site or a corporate intranet. You then simply switch between profiles when you need to change the network connection. See "To set up with the wizard" on page 60 for more information.

#### Data account

You can have several data accounts saved in your phone with different settings for different purposes. The main setting for a data account is the connection method.

Data account settings can be created with the wizard. See "Set up with the wizard" on page 59.

You can choose either *GSM data* or *GPRS data* account types.

**Note:** *Please contact your network operator for charging details.*

**GPRS** (General Packet Radio Service) allows access where you can always be online.

**Note:** *You need a subscription that supports GPRS.*

![](_page_61_Picture_16.jpeg)

### T628UG.book Page 63 Thursday, October 30, 2003 1:23 PM

GPRS settings that are available:

- APN the address of the external data network you want to connect to, either an IP address or a text string.
- Your user id to log on to the external data network.
- Your password to log on to the external data network.
- Password request if this setting is on, you are asked for a password each time you log on to the external data network.
- Preferred service if you want to be able to accept incoming calls during a GPRS session, select *Automatic*. If not, select *GPRS only*.
- The IP address that the phone uses when communicating with the network. If you do not enter an address, the network provides you with a temporary IP address.
- If the network does not provide the IP address to the DNS server automatically, you may enter it here.
- Advanced settings these are optional. Consult your network operator.

**GSM** settings include some settings that are similar to GPRS settings and some that are GSM specific as follows:

- The phone number of your Internet service provider.
- Select the speed you want for the connection.
- Select analogue or ISDN connection.

**Note:** *If you want to change access type, you have to create a new data account and select the access type you want to use.*

### Preferred service

You can set GPRS or GSM as the preferred service.

### *To select preferred mode*

Scroll to *Connectivity*, *Data comm.*, *Preferred service* and select *GPRS and GSM* or *GSM only*.

### **WAP security**

Your phone has support for WAP secure browsing. When you turn on security, the connection between your phone and the WAP gateway is secure.

![](_page_62_Figure_21.jpeg)

T628UG.book Page 64 Thursday, October 30, 2003 1:23 PM

**Note:** *Security for a connection between a WAP gateway and a WAP service provider is the responsibility of the WAP service provider.*

#### *To turn on a secure connection*

**1.** Scroll to *Connectivity*, *WAP options*, *WAP profiles*. **2.** Select the profile to be used. Press **Edit**. **3.** Select *Advanced*, *Security*. **4.** Select *On* or *Off*.

#### Security module (Locks)

The security module is located on the SIM card, if your network operator or service provider supplies such a service. It can contain both certificates and your private keys. The security module is protected by a special access PIN and your phone asks you for it when establishing a secure connection.

### *To enter the access PIN (for the security module) and the signature PIN* Scroll to *Connectivity*, *WAP options*, *Security*, *Locks*.

### Digital signatures

You can sign a contract with your phone by entering a digital signature PIN as if signing with a pen on paper. Digital signature records can be traced back to your private key through a certificate that is used for signing a contract.

All transactions (signed contracts) made with your phone when browsing are stored in your phone.

#### *To check your contracts*

Scroll to *Connectivity*, *WAP options*, *Security*, *Contracts*.

#### **Trusted certificates and Client certificates**

To establish a secure connection when using certain WAP services, for example banking or WAP shopping, you need certificates in your phone. The different types of certificates are as follows:

![](_page_63_Picture_14.jpeg)

T628UG.book Page 65 Thursday, October 30, 2003 1:23 PM

- **1.** Server certificates are used to identify a WAP gateway to the phone and to show that it is certified by a trusted authority. The server certificate is checked against trusted certificates that are stored in the phone or in a security module. If the phone cannot verify the identity of a server, you are given the option to terminate or continue the connection.
- **2.** Trusted certificates are used to verify the WAP gateway that you are trying to connect to. Your phone may already contain trusted certificates when you buy it. If you have a security module, it may also contain trusted certificates.
- **3.** Client certificates are located in a security module together with your private keys. Client certificates can be used to present your identity to a bank or other services. They can also be used for digital signatures.

### *To check the certificates in your phone*

• Scroll to *Connectivity*, *WAP options*, *Security*, *Client certificates*.

#### **E-mail account settings**

An e-mail account specifies, for example, the server that is used for your e-mail messages.

There are two ways to create an e-mail account:

- create an e-mail account manually
- use the Internet

#### *To create an e-mail account manually*

- **1.** Scroll to *Messaging*, *E-mail*, *Options*.
- **2.** Select *Edit account*.
- **3.** Select *New account*.
- **4.** Enter a name for the account, for example **Home** or **Office**.
- **5.** Select *Connect using*.
- **6.** Select the data account you want to use with this e-mail account.
- **7.** Enter the rest of the settings in the list, some of which are optional. To enter the settings, scroll to the setting, press **Select** and enter the information. Press **Ok** to confirm. Repeat this for each required setting. You use the same e-mail settings in your phone as in your PC e-mail program. If you do not have an e-mail service, contact your operator to get all the necessary settings.
- *Protocol* select *POP3* or *IMAP4*.
- *Incoming server* enter the name or IP address of the service provider for incoming e-mail messages. For example, mail.server.com or 10.1.1.1.

### T628UG.book Page 66 Thursday, October 30, 2003 1:23 PM

- *Incoming port* if needed, change the number of the port used by the protocol you are using.
- *Mailbox* enter a user name for your e-mail account.
- *Password* enter a password for your e-mail account. Your service provider may alternatively request a password on connection.
- *Outgoing server* enter the name or IP address of the SMTP server to be able to send e-mail messages.
- *Outgoing port* if needed, change the number of the port used by the SMTP protocol.
- *E-mail address* enter your e-mail address.
- *Download* select whether to receive headers and text or headers only.
- *From name* enter your name.

**66 Setting up WAP and e-mail**

- *Signature* select if you want to add your business card to your e-mail messages.
- *Copy outgoing* Select *On*, if you want e-mail messages sent from your phone also to be sent to an e-mail address of your choice. This way, your sent messages are copied and can be saved for future reference.
- *Check interval* Select how often you want the phone to connect to your e-mail server and check for incoming e-mail messages.

If you have both an office and a home e-mail account, you can set one of them as default: • Select *Set account* from the *Messaging*, *E-mail*, *Options* menu and select the account.

#### Internet

 At *www.SonyEricsson.com* you can get support on how to enter your e-mail settings. Use the e-mail configurator to set up your phone for e-mail, or read the Getting Started document. Contact your network operator for information about your settings.

T628UG.book Page 67 Thursday, October 30, 2003 1:23 PM

## **Using WAP**

Your phone has a WAP (Wireless Application Protocol) browser and e-mail messaging which are designed to bring a modified Internet to your mobile phone. A wide range of services are available, for example, news, entertainment, timetables, reservations, banking, e-commerce, positioning and e-mail.

### **Before you start**

First make sure that you have:

- A phone subscription that supports data transmission.
- Correct settings in your phone for mobile Internet, WAP and/or e-mail messaging.
- Registered as a WAP/E-mail user with your network operator or service provider.

**Note:** *See "E-mail account settings" on page 65 or "E-mail" on page 53 for more information about e-mail set-up and messaging.*

### *To select a WAP profile*

**1.** Scroll to *Connectivity*, *WAP options*, *WAP profiles*.

**2.** Select the profile you want to use. You then return to the *WAP options* menu and the WAP profile is selected.

### **Using the WAP browser**

#### *To start browsing*

Select either the top middle or top left icon on the desktop. When the WAP page is loaded into the phone, press **More** and select from the following: Open your home page at the top of the list, for example, *SonyEricsson*. Go to one of your bookmarks. Select *Bookmarks*. Enter the address of a WAP site. Select *Enter address*, to enter a new WAP address or select one of the 10 most recently entered addresses.

**Tip:** *When you enter a WAP address, the normal http:// prefix is not needed.*

*To exit WAP and disconnect*Press **More** and scroll to *Exit WAP*.

![](_page_66_Figure_17.jpeg)

### T628UG.book Page 68 Thursday, October 30, 2003 1:23 PM

### Options when browsing

- **1.** Select **More**.
- **2.** Select one of the following:
- Go to the home page set for the current profile. • Add the site you are currently browsing to your list of bookmarks, or see the list of bookmarks for
- the current profile.
- Enter the WAP address of a site you want to visit. **2.** Press **More**, *Bookmarks*.
- Save a picture from the site.
- Send a text message with a link to the current WAP page to another phone.
- Send a link to the current site to another phone via infrared or Bluetooth.
- Refresh the contents of the WAP page.
- Disconnect and go to standby.
- Display current status information, for example, profile, access type, connection time, data rate, security, address.
- Set the current site as the home page of the WAP profile you are using.
- Push inbox for incoming messages via WAP.

**Note:** *If you select an e-mail address when browsing a WAP site, you can reply with a text message.*

### Using bookmarks

You use bookmarks in your mobile phone just as you do with a PC Internet browser. You can have up to 25 bookmarks.

#### *To work with bookmarks*

- **1.** Scroll to *Internet services*.
- 
- **3.** Select the bookmark you want to work with.
- **4.** Press **More** and select one of the following options:
- *Go to*  Go to the marked WAP address.
- *Edit* Edit the name and/or the WAP address of the bookmark.
- *Delete* Delete the bookmark.
- *Send as text msg* Send a link to the WAP address in a text message.
- *Send* Send a link to the current WAP address via infrared.
- *Set as homepage* Set the WAP address as the home page.

#### **Downloading**

You can download pictures, themes, games and ring signals, for example, from WAP sites directly to your phone.

![](_page_67_Figure_31.jpeg)

T628UG.book Page 69 Thursday, October 30, 2003 1:23 PM

### *To download from wap.sonyericsson.com*

- **1.** Scroll to *SonyEricsson*.
- **2.** Select what you want to download and follow the instructions that appear.

#### **Stored information**

- The following information can be saved in your phone:
- Cache improves memory efficiency.
- Passwords improves server access efficiency.
- Cookies improves site access efficiency.

### *To clear cache*

• Scroll to *Connectivity*, *WAP options*, *Clear cache*.

### *To remember passwords*

• Scroll to *Connectivity*, *WAP options*, *Passwords*, *Remember pwds*.

### *To clear passwords*

• Scroll to *Connectivity*, *WAP options*, *Passwords*, *Clear passwords*.

### *To allow cookies*

- **1.** Scroll to *Connectivity*, *WAP options*, *Cookies*.
- **2.** Select *Allow cookies*.

### *To clear cookies*

- **1.** Scroll to *Connectivity*, *WAP options*, *Cookies*.
- **2.** Select *Clear cookies*.

It is advisable to clear any sensitive information about previously visited WAP services. This is to avoid a security risk if your phone is misplaced, lost or stolen.

![](_page_68_Picture_22.jpeg)

T628UG.book Page 70 Thursday, October 30, 2003 1:23 PM

## **Transferring and exchanging information**

### **Bluetooth™ wireless technology**

Your phone has built-in *Bluetooth* wireless technology which makes it possible for you to connect your phone wirelessly to other *Bluetooth* devices such as a handsfree, PC or other phones. You can, for example, have a conversation via a cordless *Bluetooth* handsfree or browse the Internet, wirelessly connected via your mobile phone. You can automatically synchronize information in your phone and your PC. You can also exchange, for example, contacts, calendar items and pictures.

**Note:** *We recommend that your phone and the Bluetooth device you are communicating with are within a range of 10 metres. The connection may be improved if there are no solid objects in between your phone and the other Bluetooth device.*

### **Before you start**

To communicate with another Bluetooth device, you first need to add the device to the list of my devices. To synchronize with your PC, and to browse the Internet, you also need to install software on your PC from the Sony Ericsson web site, *www.SonyEricsson.com/support*.

You can exchange items or play games without having to add the other device to the list of My devices.

#### *To turn Bluetooth on*

**1.** In standby, press **More**.

**2.** Select *Turn on Bluetooth*.

#### *To add a device to your phone*

- **1.** Scroll to *Connectivity*, *Bluetooth*, *My devices*, *New device*.
- Press **Add** and your phone searches for all types of available devices. Press **More** if you want to select a specific type of device to search for.
- **2.** The phone searches for *Bluetooth* devices. A list of available devices appears in the display. Select a device.

![](_page_69_Picture_15.jpeg)

#### **70 Transferring and exchanging information**

T628UG.book Page 71 Thursday, October 30, 2003 1:23 PM

**3.** Enter a passkey (up to 16 digits) for the device, both in the phone and, for example, in the PC. (If a passkey does not come with the *Bluetooth* device when you buy it, you need to create one yourself.)

**Note:** *To add a device or accept the addition of a device to My devices means that the device has access to functionality and content in the phone.*

### *To organize your list of devices*

Scroll to *Connectivity*, *Bluetooth*, *My devices*. Then select a device from the list and press **Select** to view a list of options.

### Phone name

You can choose a name for your phone. This name is shown in other devices when your phone is found, and is also used for the infrared port.

• To enter a name, scroll to *Connectivity*, *Bluetooth*, *Options*, *Phone name*.

In order for your phone to be found by other *Bluetooth* devices, you must make sure *Bluetooth* is turned on and your phone is visible to other devices.

### *To hide or show your phone when using Bluetooth*

- **1.** Scroll to *Connectivity*, *Bluetooth*, *Options*, *Visibility*.
- **2.** Select *Show phone* or *Hide phone*.

#### Handsfree

### *To add a Bluetooth handsfree to your phone*

- **1.** Scroll to *Connectivity*, *Bluetooth*, *Handsfree*, *My handsfree*, *New handsfree*.
- **2.** Select **Add**.

## *Transferring sound when using a handsfree*

When you are using a *Bluetooth* handsfree with your your phone, you can choose where the sound should be transferred during a call.

- Press **More** in standby during the call, select *Transfer sound*. Then select either to transfer sound to the phone or to other handsfree devices that have been added to your phone.
- You can select where to direct the sound when making call.
- Scroll to *Connectivity*, *Bluetooth*, *Handsfree*, **Outgoing calls**, then select *In handsfree*, *In phone*, *Always ask*.

#### **Transferring and exchanging information 71**

T628UG.book Page 72 Thursday, October 30, 2003 1:23 PM

### Sending and receiving

To send an item using *Bluetooth* wireless technology, you need to make sure that the devices are within 10 metres.

#### *To send an item*

 After you select *Bluetooth* as the transfer method, a list of possible receivers is presented. First in the list will be the last device you were in contact with and devices that have been previously added to your phone. The phone also searches for other devices which are shown in the list

**Tip:** *You can send certain items in your phone (calendar overviews, appointments and tasks, contacts, text messages) to specific Bluetooth printers.*

**Note:** *In countries where the use of Bluetooth wireless technology is not allowed, you must ensure that the Bluetooth function is set to Off.*

#### **Infrared port**

You can use the built-in infrared port to establish contact between your phone and a PC or another device equipped with an infrared port.

### Activate the infrared port

Before you can connect to another infrared device you have to activate the infrared port in your phone. • To activate the infrared port, scroll to *Connectivity*,

*Infrared port*. From standby, you can also select **More**, *Turn on infrared*.

![](_page_71_Figure_12.jpeg)
T628UG.book Page 73 Thursday, October 30, 2003 1:23 PM

#### *To connect two devices*

 **1.** Place your phone as in the picture. The infrared port on the phone must face the infrared port on the other device.

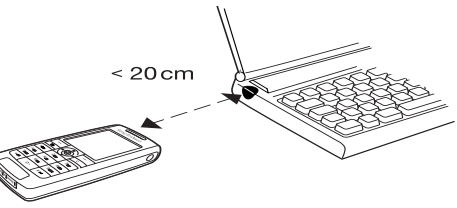

- **Note:** *If you are connecting to a PC, make sure your PC has activated infrared communication (Start, Settings, Control Panel, Infrared, Options tab, Enable infrared communication).*
- **2.** Your phone now establishes contact with the other device.

#### **Synchronization**

You can synchronize the calendar and Phonebook in your phone with similar programs in, for example, a PC, PDA or mobile phone and with similar programs on the Internet.

• To select which order first name and last name appear in the phone when you synchronize contacts, scroll to *Phonebook*, *Options*, *Synchronize view*.

#### Synchronization with nearby devices After installing the synchronization program from the Sony Ericsson WAP site, *www.SonyEricsson.com/support*, you can

synchronize your phone with your PC. A status bar shows the progress of the

synchronization. If you use a cable, the synchronization starts as soon as you connect the cable. For more information, please refer to the synchronization software online help.

#### Internet synchronization

You can synchronize your mobile phone contacts, appointments and tasks with similar programs on the Internet, using WAP. Contact your network operator for more information about these programs on the Internet and to receive user id, password and addresses for the different programs. You must also have a WAP profile set in your mobile phone.

**Transferring and exchanging information 73**

T628UG.book Page 74 Thursday, October 30, 2003 1:23 PM

#### **Fax and data calls**

#### Send fax and data calls

 To send fax messages and make data calls, you need to connect your phone to a computer, and then start the appropriate software program.

## Receive fax and data calls

 The procedure of receiving fax messages and data calls depends on your network and subscription. If you have separate numbers for voice, fax and data calls, your phone recognizes the type of call.

*To receive a fax or data call (separate numbers)* **1.** Connect your phone to a computer.

**2.** Answer the call from within the software program (if it does not answer automatically). You cannot answer a fax or data call by pressing **Yes** on the phone.

#### One number

If you have a SIM card that does not support separate fax and data numbers, the phone does not recognize the type of incoming call.

**74 Transferring and exchanging information**

If you want to receive a fax or data call, you have to set the phone to one of these options. Once you have set your phone for a specific incoming call, it stays like this until you change it. To select the call type you want your next incoming call to be, scroll to *Calls*, *Next call*, *Next incoming call*.

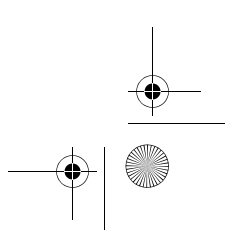

T628UG.book Page 75 Thursday, October 30, 2003 1:23 PM

# **More features**

#### **Alarm clock**

 The alarm can be set to ring at a specific time within 24 hours, or recurrently at a specific time on several days. You can have both these alarms set at the same time. Even if you have set your phone to silent, the alarm signal rings. The alarm clock also rings if the phone is turned off.

#### *To set an alarm*

 **1.** Scroll to *Organizer*, *Alarms*, *Alarm*. **2.** Enter the time, **Save**.

- To change the alarm time, scroll to *Organizer*, *Alarms*, *Alarm*, *New time*.
- Press any key to turn the alarm signal off when it rings. If you do not want the alarm to be repeated, press **Yes**.
- To cancel the alarm, scroll to *Organizer*, *Alarms*, *Alarm*, *Cancel*.
- To set a recurrent alarm, scroll to *Organizer*, *Alarms*, *Recurrent alarm*. Then enter the time and select the days that you want the alarm to recur by scrolling and pressing **Check**. Press **Save** to exit the menu.

• To select an alarm signal, scroll to *Settings*, *Sounds and alerts*, *Alarm signal*.

#### **Stopwatch**

- Scroll to *Organizer*, *Stopwatch*.
- Press **Start** to start the stopwatch.
- Press **New lap** to start a new lap time.
- Press **Stop** to finish.
- Press **Restart** to restart the stopwatch.
- Press **Reset** to reset the stopwatch.

**Note:** *The stopwatch is turned off when you answer an incoming call or when you exit the stopwatch menu.*

#### **Timer**

The phone has a timer that can be set to count down from 99 hours, 59 minutes, 59 seconds.

• To set the timer, scroll to *Organizer*, *Timer*. When the signal rings, press any key to turn it off.

#### **Calculator**

The phone has a calculator, which can add, subtract, multiply, divide and calculate percentages.

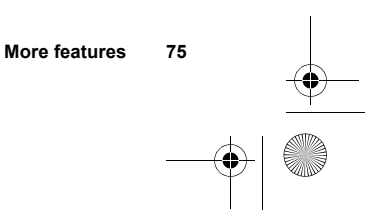

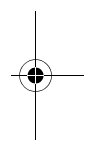

## T628UG.book Page 76 Thursday, October 30, 2003 1:23 PM

- Enter a digit and scroll to a symbol  $(\div, x, \cdot, \div, \cdot, \%)$ , =).
- Press  $\boxed{c}$  to delete a digit or symbol.
- Press and hold  $\boxed{c}$  to start a new calculation.

**Note:** *Please note that the accuracy of the calculator is limited.*

#### **Code memo**

 Instead of having to remember all the different security codes for credit cards, you can, for example, save them in the code memo in your phone. Then all you need to remember is the password to open the code memo. You can save a maximum of ten codes in the code memo.

#### Checkword and security

To confirm that you have entered the correct password for the code memo and to prevent unauthorized access to your codes, you must enter a checkword. When you enter your password to open the code memo, the checkword is shown for a short

time. If the password is correct, the correct codes are shown. If you enter the incorrect password, the checkword and the codes that are shown are also incorrect.

Factors strengthening the security of the Code memo function are:

- You get no feedback about whether the password is correct, except for the checkword, and only you know the checkword.
- All codes are encrypted in the mobile phone.
- When you access your codes, they are shown for a limited time only.

#### *To open code memo for the first time*

**1.** Scroll to *Organizer*, *Code memo*. A message with instructions appears.

## **2.** Press **Ok**.

- **3.** Enter a four-digit password to open *Code memo*, **Ok**.
- **4.** Re-enter the new password to confirm.
- **5.** Enter a checkword (maximum 15 characters), **Ok**. The checkword can consist of both letters and numbers. To enter a number, press and hold the key.

#### *To add a new code*

- **1.** Scroll to *Organizer*, *Code memo*.
- **2.** Enter your password.

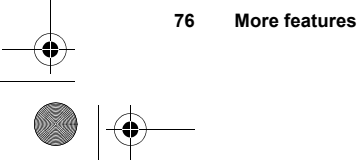

T628UG.book Page 77 Thursday, October 30, 2003 1:23 PM

#### **3.** Select *New code*, **Add**.

**4.** Enter a name associated with the code, for example, **1.** Press **More**, *Reset*. the name of the credit card company, **Ok**. **5.** Enter the code, **Ok**.

#### *To open code memo*

**1.** Scroll to *Organizer*, *Code memo*.

**2.** Enter your password, **Ok**. Your entered checkword appears. When the decryption process has finished, your codes are shown.

#### *To change the password*

- **1.** Open code memo as described above.
- **2.** Press **More**, *Change password*.
- **3.** Enter your new password, **Ok**.
- **4.** Re-enter the new password, **Ok**. **5.** Enter a checkword, **Ok**.
- 

#### Forgot your password?

If you forget your password, just enter any password to access the Code memo function. The checkword and codes that are then shown are incorrect. You must now reset the Code memo.

## *To reset code memo*

- 
- **2.** *Reset code memo?* appears. Press **Yes**. The Code memo is reset and all entries are cleared. The next time you enter the Code memo, you must start at "To open code memo for the first time" on page 76.

#### **Calendar**

 You can use the calendar to keep track of important meetings that you need to attend, phone calls that you need to make or tasks that you need to do. The calendar can be synchronized with a PC calendar or, using WAP, with a calendar on the Web. For more information see "Synchronization" on page 73.

#### Appointments and tasks

You can save up to 300 appointments and 80 tasks in your calendar, depending on the size of each item. You can choose to add a new appointment or task, or to use an old appointment or task as a template by copying and editing it.

**Tip:** *When you are in the list of appointments and tasks for a certain day, you can press* **More** *to edit,* 

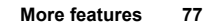

T628UG.book Page 78 Thursday, October 30, 2003 1:23 PM

*delete, reschedule, send or copy. You can also call a number included in a phone call task.*

#### *To add a new appointment*

- **1.** Scroll to *Organizer*, *Calendar*, *Add appointment*.
- **2.** Enter the appropriate information, for example, subject, location, icon and times. Confirm each entry with **Ok**, **Select**, or **Save**.
- **3.** If you want to set a reminder for your appointment, select a reminder.

#### *To add a new task*

- **1.** Scroll to *Organizer*, *Calendar*, *Tasks*,
- *New task*, **Add**.
- **2.** Select a category.
- If the category is a phone call, enter the phone number, **Ok**.
- **3.** Enter a subject, **Ok**.
- **4.** If you want to set a reminder for your appointment, press **Yes**. Save the date and time.

#### Viewing your calendar

To view your calendar content, scroll to *Organizer*, *Calendar*, and then select one of the following:

- *View today* All appointments for today as well as unfinished tasks are shown.
- *View week* Move within and among the days by moving the joystick. Press **Select** to view a certain day.
- *View month* Move within and among the days or weeks by moving the joystick. Press **Select** to view a certain week. Days on which you have appointments are marked in bold.

**Tip:** *In the monthly and weekly views, you can go to next week by pressing 3, to next month by pressing 6 and to next year by pressing 9. You can go back a week, a month or a year by pressing 1, 4, and 7 respectively. To reach the current day, press*  $\boxed{c}$ 

#### Calendar settings

Select *Options* from the *Organizer*, *Calendar* menu and then select one of the options:

- *View*.
- *Starting day* Select a start day for the week. *Week display* – Select *5-day week* or *7-day week*.
- *Profile switch* If you want the phone to remind you to switch profile when a meeting is about to start, select *Manual*. If you want the profile to be

## **78 More features**

T628UG.book Page 79 Thursday, October 30, 2003 1:23 PM

switched automatically, select *Auto*, then select <sup>a</sup> profile.

• *Reminders* – Select *Always* if you want the reminder to sound even though the phone is turned off.

#### Check the status

 You can check how much space is left for new appointments and tasks

• To check the status, scroll to *Organizer*, *Calendar*, *Advanced*, *Memory status*.

**Tip:** *To delete all appointments and tasks in your calendar, select Delete all in the Advanced menu.*

### Exchanging calendar entries

You can send and receive appointments and tasks using *Bluetooth* wireless technology, the infrared port or picture message.

#### *To send an appointment or a task*

- **1.** In the list of appointments and tasks for a certain day, scroll to the item you want to send and press **More**.
- **2.** Select *Send*.

#### **3.** Select a transfer method.

#### *To receive an appointment or a task*

- **1.** From standby, press **More** and scroll to *Turn on Bluetooth* or *Turn on infrared*. Both the infrared port and the *Bluetooth* function are activated.
- **2.** *Add appointment?* or *Add task?* appears. Press **Yes** to save the appointment or task in your calendar. If your calendar is full, you must remove calendar items before you can save any new ones.

#### Find an appointment or task

You can search for appointments and tasks that contain a specific text.

#### *To search for appointments or tasks*

- **1.** Scroll to *Organizer*, *Calendar*, *Advanced*, *Find*.
- **2.** Check or uncheck if you want to search for appointments or tasks (if you have added any). Press **Ok**.
- **3.** Enter the text you want to search for, **Ok**. Appointments or tasks that match your search are shown. Select to view the item or edit, delete, reschedule, send, or copy the item by pressing **More**.

**More features 79**

T628UG.book Page 80 Thursday, October 30, 2003 1:23 PM

#### **Sound recorder**

 With the Sound recorder function, you can record either your own memos or calls. All participants in the call are automatically recorded. The recording is stopped if any party ends the call.

The recordings are saved in your mobile phone and can be accessed even if you change your SIM card.

**Note:** *In some countries or states it is required by law that you inform the other person before recording the call.*

#### *To record a call*

**1.** During the call press the joystick. **2.** Select *Record*.

#### *To start a sound recording*

- **1.** Scroll to *Pictures & sounds*, *Record sound*.
- **2.** Wait until you hear a tone. When the recording starts, the display shows *Recording* together with the time of the current recording.
- *To end the recording* Press **Stop**.

**80 More features**

**Tip:** *You can start recording or listening to recordings with a voice command. See "Voice control" on page 32.*

The recording stops automatically if you receive an incoming call or when the call ends. You hear a tone a few seconds before the memory is full.

### *To listen to your recordings*

**1.** Scroll to *Pictures & sounds*, *My sounds*. **2.** Select the recording you wish to hear. Press **Play**.

#### *To send a recording*

- **1.** Scroll to *Pictures & sounds*, *My sounds*.
- **2.** Scroll to the recording you wish to send.
- **3.** Press **More** and select *Send*.

#### *To delete or rename a sound recording*

- **1.** Scroll to *Pictures & sounds*, *My sounds*.
- **2.** Scroll to the recording you wish to delete or rename.
- **3.** Press **More** when the recording is highlighted.
- **4.** Select *Delete* or *Rename*.

T628UG.book Page 81 Thursday, October 30, 2003 1:23 PM

#### **Entertainment**

Your phone has several entertaining applications and games. You can play some of the games with another person, both using your phone, or you can play on two phones, using *Bluetooth* wireless technology or infrared. You can also download games and applications directly to your phone. Help texts are available in some games and applications.

#### *To start an application*

**1.** Scroll to *Entertainment*, *Games & more*. **2.** Select an application, **Start**.

#### *To download an application*

**1.** Scroll to *Entertainment*, *Games & more*. **2.** Scroll to *New applications*, **Go to**.

**Note:** *Make sure the file sizes do not exceed the free memory in your phone. See "Checking the memory" on page 32. Application includes Java games.*

#### *To start and end a game*

- **1.** Scroll to *Entertainment*, *Other games*. **2.** Select a game, **Start**.
- **3.** Select *Help* to read help texts.

#### **4.** Press  $\equiv$  to end the game.

*To download a game* **1.** Scroll to *Entertainment*, *Other games*.

**2.** Scroll to *New games*, **Go to**.

**Tip:** *If you press* **More***, you will get more information about your game.*

#### **Notes**

If you need to remember something, you can make a note of it in your phone. You can add, edit, delete or send a note. You can save 10 notes.

#### *To add a note*

 **1.** Scroll to *Organizer*, *Notes*, *New note*, **Add**. **2.** Enter the note, **Ok**.

#### *To view the notes*

- **1.** Scroll to *Organizer*, *Notes*.
- **2.** A list which shows the beginning of each note appears. Select the note that you want to view.

#### Post note

You can display a note in standby mode.

#### **More features 81**

T628UG.book Page 82 Thursday, October 30, 2003 1:23 PM

### *To display a note in standby*

- **1.** Press **More** and scroll to *Post note*.
- **2.** Select the note you want to display in standby or select *New note* to write a new note.
- If the note is long and you cannot see all of it, press **More**, *Show note*.
- To turn off the note in standby, press **More**, *Hide note*.

#### Exchanging notes

You can send and receive notes using *Bluetooth* wireless technology, the infrared port or picture messaging.

#### *To send a note*

- **1.** Scroll to a note and press **More** to display the list of options.
- **2.** Select *Send*.
- **3.** Select a transfer method.

## *To receive a note*

- **1.** From standby, press **More** and scroll to *Turn on Bluetooth* or *Turn on infrared*. Both the infrared port and the *Bluetooth* function are activated.
- **2.** *Add note?* appears. Press **Yes** to save the note among your other notes.

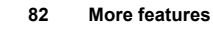

T628UG.book Page 83 Thursday, October 30, 2003 1:23 PM

# **Security**

#### **SIM card lock**

The SIM card lock protects your subscription, but not your phone itself, from unauthorized use. If you change SIM cards, the phone still works with the new SIM card.

Most SIM cards are locked at the time of purchase. If the SIM card lock is on, you have to enter a "PIN" (Personal Identity Number) every time you turn on your phone.

If you enter your PIN incorrectly three times in a row, the SIM card is blocked. This is indicated by the message *PIN blocked*. To unblock it you need to enter your "PUK" (Personal Unblocking Key). Your PIN and PUK are supplied by your operator.

### *To unblock your SIM card*

- **1.** *PIN blocked* appears in the display.
- **2.** Enter your PUK and press **Ok**.

**3.** Enter a new four- to eight-digit PIN and press **Ok**.

**4.** Re-enter the new PIN to confirm and press **Ok**.

• To edit your PIN, scroll to *Settings*, *Locks*, *SIM lock*, *Change PIN*.

**Note:** *If the message "Codes do not match" appears, you entered the new PIN incorrectly. If the message "Wrong PIN" appears, followed by "Old PIN:", you entered your old PIN incorrectly.*

• To edit your PIN2, scroll to *Settings*, *Locks*, *SIM lock*, *Change PIN2*.

#### *To turn the SIM card lock on or off*

**1.** Scroll to *Settings*, *Locks*, *SIM lock*,

*Protection*. **2.** Select *On* or *Off*.

**3.** Enter your PIN and press **Ok**.

#### **Phone lock**

The phone lock protects the phone against unauthorized use if it is stolen and the SIM card is exchanged. It is not on when you buy the phone. You can change the phone lock code (0000) to any fourto eight-digit personal code. The phone lock can be set to on, automatic or off.

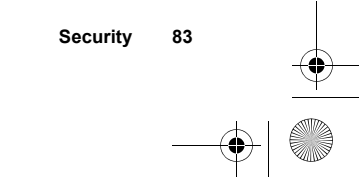

T628UG.book Page 84 Thursday, October 30, 2003 1:23 PM

#### Phone lock on

 If the phone lock is on, the message *Phone locked* appears each time you turn on the phone. You have to enter your code followed by **Yes** to use your phone.

#### Automatic

 If the phone lock is set to automatic, you do not need to enter your phone lock code until a different SIM card is inserted in the phone.

• To edit your phone lock code, scroll to *Settings*, *Locks*, *Phone lock*, *Change code*.

**Note:** *It is important that you remember your new code. If you should forget it, you have to hand in your phone to your local Sony Ericsson retailer.*

#### *To set the phone lock*

- **1.** Scroll to *Settings*, *Locks*, *Phone lock*, *Protection*. **2.** Select an alternative.
- **3.** Enter the phone lock code and press **Ok**.

# **Troubleshooting**

This chapter lists some problems that you might encounter while using your phone. Some problems require that you call your service provider, but you can easily correct most of the problems yourself.

#### **The phone cannot be switched on**

Hand-held phone

Recharge or replace the battery. See "SIM card and battery information" on page 5.

#### No indication of charging

When you start charging a battery that is empty or a battery that has not been used for a long time, it may take up to 30 minutes before the battery icon appears in the display.

#### Menu language

If the display shows a language that you do not understand, you can always choose Automatic (determined by your SIM card) by pressing  $\leftarrow$  8888  $\rightarrow$  in standby. You can always choose English by pressing  $\div 0000 \rightarrow \text{in standard}$ 

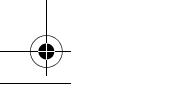

#### **84 Troubleshooting**

T628UG.book Page 85 Thursday, October 30, 2003 1:23 PM

## Grey menu options

Grey text indicates a function that is temporarily unavailable, for example due to your subscription or due to a certain setting which has not been turned on.

Since you cannot send themes, pictures and sounds that are copyright-protected, the *Send* menu is sometimes unavailable.

#### **Error messages**

#### Insert SIM

There is no SIM card in the phone or you may have inserted it incorrectly. Insert a SIM card. See "SIM card and battery information" on page 5.

#### Insert correct SIM card

The phone is set to work only with certain SIM cards. Insert the correct SIM card.

#### SOS calls only

You are within range of a network, but you are not allowed to use it. However, in an emergency, some operators allow you to call the international emergency number 112. See "Making emergency calls" on page 26.

#### No network

 There is no network within range or the received signal is too weak. You have to move to get a signal that is strong enough.

#### Wrong PIN/Wrong PIN2

You have entered your PIN or PIN2 incorrectly. Enter the correct PIN or PIN2, and press **Yes**. See "SIM card lock" on page 83.

#### Codes do not match

When you want to change a security code (for example, your PIN) you have to confirm the new code by entering it again. The two codes that you have entered do not match. See "SIM card lock" on page 83.

#### PIN blocked/PIN2 blocked

You have entered your PIN or PIN2 incorrectly three times in a row. To unblock your phone, see "SIM card lock" on page 83.

**Troubleshooting 85**

T628UG.book Page 86 Thursday, October 30, 2003 1:23 PM

PUK blocked – contact operator You entered your personal unblocking key code (PUK) incorrectly 10 times in a row. Contact your network operator or service provider.

#### Phone locked

 The phone is locked. To unlock the phone, See "Phone lock" on page 83.

#### Phone lock code:

Your phone comes with the phone lock code, 0000. You can change it to any four- to eight-digit code. See "Phone lock" on page 83.

#### Number not permitted

The Fixed Dialling function is on and the number you have dialled is not on your fixed numbers list. See "Fixed dialling" on page 43.

#### Charging, alien battery

The battery you are using is not a Sony Ericssonapproved battery. Please refer to "Guidlines for safe and efficient use" and "Limited Warranty".

# **Additional information**

**Guidelines for Safe and Efficient Use**

 **Please** read this information before using your mobile phone.

RECOMMENDATIONS

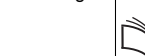

X

- •Always treat your product with care and keep it in a clean and dust-free place.
- •Do not expose your product to liquid or moisture or humidity.
- •Do not expose your product to extreme high or low temperatures.
- •Do not expose your product to open flames or lit tobacco products.
- •Do not drop, throw or try to bend your product.
- •Do not paint your product.
- •Do not use your product near medical equipment without requesting permission.

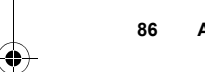

T628UG.book Page 87 Thursday, October 30, 2003 1:23 PM

- •Do not use your product when in, or around aircraft, or areas posted "turn off two-way radio".
- •Do not use your product in an area where a potentially explosive atmosphere exists.
- $\mathbb{Z}$ • •Do not place your product or install wireless equipment in the area above your car's air bag.
- •Do not attempt to disassemble your product. Only Sony Ericsson authorised personnel should perform service.

#### ANTENNA

Only use an antenna that has been specifically designed by Sony Ericsson for your mobile phone. Use of unauthorised or modified antennas could damage your mobile phone and may violate regulations, causing loss of performance and SAR levels above the recommended limits (see below).

#### EFFICIENT USE

 Hold your mobile phone as you would any other phone. Do not cover the top of the phone when in use, as this affects call quality and may cause the phone to operate at a higher power level than needed, thus shortening talk and standby times.

#### RADIO FREQUENCY (RF) EXPOSURE AND SAR

 Your mobile phone is a low-power radio transmitter and receiver. When it is turned on, it emits low levels of radio frequency energy (also known as radio waves or radio frequency fields).

Governments around the world have adopted comprehensive international safety guidelines, developed by scientific organizations, e.g. ICNIRP (International Commission on Non-Ionizing Radiation Protection) and IEEE (The Institute of Electrical and Electronics Engineers Inc.), through periodic and thorough evaluation of scientific studies. These guidelines establish permitted levels of radio wave exposure for the general population. The levels include a safety margin designed to assure the safety of all persons, regardless of age and health, and to account for any variations in measurements.

Specific Absorption Rate (SAR) is the unit of measurement for the amount of radio frequency energy absorbed by the body when using a mobile phone. The SAR value is determined at the highest certified power level in laboratory conditions, but the actual SAR level of the mobile phone while operating can be well below this value. This is because the

T628UG.book Page 88 Thursday, October 30, 2003 1:23 PM

mobile phone is designed to use the minimum power required to reach the network.

Variations in SAR below the radio frequency exposure guidelines do not mean that there are variations in safety. While there may be differences in SAR levels among mobile phones, all Sony Ericsson mobile phone models are designed to meet radio frequency exposure guidelines.

Before a phone model is available for sale to the public, it must be tested and certified to the FCC that it does not exceed the limit established by the government-adopted requirement for safe exposure. The tests are performed in positions and locations (that is, at the ear and worn on the body) as required by the FCC for each model. For body worn operation, this phone has been tested and meets FCC RF exposure guidelines when the handset is positioned a minimum of 15 mm from the body without any metal parts in the vicinity of the phone or when used with the original Sony Ericsson body worn accessory intended for this phone. Use of other accessories may not ensure compliance with FCC RF exposure guidelines.

A separate leaflet with SAR information for this mobile phone model is included with the material that comes with this mobile phone. This information can also be found, together with more information on radio frequency exposure and SAR, on: www.sonyericsson.com.

#### DRIVING

 Please check if local laws and regulations restrict the use of mobile phones while driving or require drivers to use handsfree solutions. We recommend that you use only Ericsson or Sony Ericsson handsfree solutions intended for use with your product. Please note that because of possible interference to electronic equipment, some vehicle manufacturers forbid the use of mobile phones in their vehicles unless a handsfree kit with an external antenna supports the installation.

Always give full attention to driving and pull off the road and park before making or answering a call if driving conditions so require.

#### PERSONAL MEDICAL DEVICES

 Mobile phones may affect the operation of cardiac pacemakers and other implanted equipment. Please avoid placing the mobile phone over the pacemaker, e.g. in your breast pocket. When using the mobile phone, place it at the ear opposite the pacemaker. If a minimum distance of 15 cm (6 inches) is kept between the mobile phone and the pacemaker, the risk of interference is limited. If you have any reason to suspect that interference is taking place, immediately turn off your mobile phone. Contact your cardiologist for more information.

For other medical devices, please consult the manufacturer of the device.

T628UG.book Page 89 Thursday, October 30, 2003 1:23 PM

#### CHILDREN

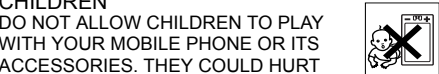

WITH YOUR MOBILE PHONE OR ITS ACCESSORIES. THEY COULD HURT THEMSELVES OR OTHERS, OR COULD ACCIDENTALLY DAMAGE THE MOBILE PHONE OR ACCESSORY. YOUR MOBILE PHONE OR ITS ACCESSORY MAY CONTAIN SMALL PARTS THAT COULD BE DETACHED AND CREATE A CHOKING HAZARD.

DISPOSING OF THE PRODUCT Your mobile phone should not be placed in municipal waste. Please check local regulations for disposal of electronic products.

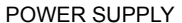

 Connect the AC power adapter only to designated power sources as marked on the product. Make sure the cord is positioned so that it will not be subjected to damage or stress. To reduce risk of electric shock, unplug the unit from any power source before attempting to clean it. The AC power adapter must not be used outdoors or in damp areas. Never alter the cord or plug. If the plug will not fit into the outlet, have a proper outlet installed by a qualified electrician.

#### EMERGENCY CALLS

 Mobile phones operate using radio signals, which cannot guarantee connection under all conditions. Therefore you should never rely solely upon any mobile phone for essential communications (e.g. medical emergencies).

Emergency calls may not be possible on all cellular networks or when certain network services and/or mobile phone features are in use. Check with your local service provider.

Emergency Response Center Location Technology Using wireless technology to help find you in case of an emergency is a goal shared by the entire wireless industry, local phone companies and the emergency response centers. Your phone may support an emergency positioning system being implemented by some service providers. But the complexity of mobile communication technology, combined with related implementation technologies, means that your wireless carrier, the local phone companies, and emergency response centers all have a role to play in implementing this capability.

So even if your phone supports this technology and even if the locating features works in one area there is no guarantee that it will work in all areas for all calls to emergency response centers. Always review with an emergency response center all location data you have, including intersecting streets, as well as any landmarks, to assist in locating you.

#### T628UG.book Page 90 Thursday, October 30, 2003 1:23 PM

Sony Ericsson is committed to continuing to work with the entire communications industry to improve location features for emergency response.

Sony Ericsson is not liable for any service(s) including operation, coverage, or range of the network services provided by network carriers independent of Sony Ericsson.

#### BATTERY USE AND CARE

 We recommend that you fully charge the battery before you use your mobile phone for the first time. The battery should only be charged in temperatures between +5°C (+41°F) and +45°C (+113°F).

A new battery or one that has not been used for a long time could have reduced capacity the first few times it is used.

 The talk and standby times depend on the actual transmission conditions when using the mobile phone. If the mobile phone is used near a base station, less power is required and talk and standby times are prolonged.

- •Warning! May explode if disposed of in fire.
- •Use only Ericsson or Sony Ericsson branded original batteries and chargers intended for use with your mobile phone. Other chargers may not charge sufficiently or may produce excessive heat. Using other batteries and chargers could be dangerous.
- **90 Additional information**
- •Do not expose the battery to liquid.
	- •Do not let the metal contacts on the battery touch another metal object. This could short-circuit and damage the battery.
	- •Do not disassemble or modify the battery.
	- •Do not expose the battery to extreme temperatures, never above +60°C (+140°F). For maximum battery capacity, use the battery in room temperature.
	- •Turn off your mobile phone before removing the battery.
- •Keep out of children's reach.
- •Use the battery for the intended purpose only.
- •Do not allow the battery to be put into the mouth. Battery electrolytes may be toxic if swallowed.

T628UG.book Page 91 Thursday, October 30, 2003 1:23 PM

DISPOSING OF THE PRODUCTPlease check local regulations for disposal of batteries or call your local Sony Ericsson Customer Care Center for information.

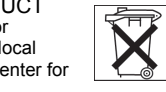

 The battery should never be placed in municipal waste. Use a battery disposal facility if available.

#### **Limited Warranty**

Sony Ericsson Mobile Communications AB, S-221 88 Lund, Sweden, (Sony Ericsson), provides this Limited Warranty for your mobile phone and original accessory delivered with your mobile phone (hereinafter referred to as "Product").

Should your Product need warranty service, please return it to the dealer from whom it was purchased, or contact your local Sony Ericsson Customer Care Centre (national rates may apply) or visit www.SonyEricsson.com to get further information.

#### OUR WARRANTY

 Subject to the conditions of this Limited Warranty, Sony Ericsson warrants this Product to be free from defects in design, material and workmanship at the time of its original purchase by a consumer, and for a subsequent period of one (1) year.

#### WHAT WE WILL DO

 If, during the warranty period, this Product fails to operate under normal use and service, due to defects in design, materials or workmanship, Sony Ericsson authorised distributors or service partners, in the country/region\* where you purchased the Product, will, at their option, either repair or replace the Product in accordance with the terms and conditions stipulated herein.

Sony Ericsson and its service partners reserve the right to charge a handling fee if a returned Product is found not to be under warranty according to the conditions below.

 Please note that your personal settings/downloads might be lost when the Product is repaired or replaced.

#### CONDITIONS

- **1.** The warranty is valid only if the original proof of purchase issued to the original purchaser by an, for this Product, Sony Ericsson authorised dealer, specifying the date of purchase and serial number\*\*, is presented with the Product to be repaired or replaced. Sony Ericsson reserves the right to refuse warranty service if this information has been removed or changed after the original purchase of the Product from the dealer.
- **2.** If Sony Ericsson repairs or replaces the Product, the repaired or replaced Product shall be warranted for the

T628UG.book Page 92 Thursday, October 30, 2003 1:23 PM

remaining time of the original warranty period or for ninety (90) days from the date of repair, whichever is longer. Repair or replacement may involve the use of functionally equivalent reconditioned units. Replaced parts or components will become the property of Sony Ericsson.

- **3.** This warranty does not cover any failure of the Product due to normal wear and tear, or due to misuse, including but not limited to use in other than the normal and customary manner, in accordance with the Sony Ericsson instructions for use and maintenance of the Product. Nor does this warranty cover any failure of the Product due to accident, software or hardware modification or adjustment, acts of God or damage resulting from liquid.
- **4.** Since the cellular system on which the Product is to operate is provided by a carrier independent from Sony Ericsson, Sony Ericsson will not be responsible for the operation, availability, coverage, services or range of that system.
- **5.** This warranty does not cover Product failures caused by installations, modifications, or repair or opening of the Product performed by a non-Sony Ericsson authorised person.
- **6.** The warranty does not cover Product failures which have been caused by use of accessories or other peripheral devices which are not Ericsson or Sony Ericsson branded original accessories intended for use with the Product.
- **7.** Tampering with any of the seals on the Product will void the warranty.
- **8.** THERE ARE NO EXPRESS WARRANTIES, WHETHER WRITTEN OR ORAL, OTHER THAN THIS PRINTED LIMITED WARRANTY. ALL IMPLIED WARRANTIES, INCLUDING WITHOUT LIMITATION THE IMPLIED WARRANTIES OF MERCHANTABILITY OR FITNESS FOR A PARTICULAR PURPOSE, ARE LIMITED TO THE DURATION OF THIS LIMITED WARRANTY. IN NO EVENT SHALL SONY ERICSSON OR ITS LICENSORS BE LIABLE FOR INCIDENTAL OR CONSEQUENTIAL DAMAGES OF ANY NATURE WHATSOEVER, INCLUDING BUT NOT LIMITED TO LOST PROFITS OR COMMERCIAL LOSS, TO THE FULL EXTENT THOSE DAMAGES CAN BE DISCLAIMED BY LAW.

Some countries/states do not allow the exclusion or limitation of incidental or consequential damages, or limitation of the duration of implied warranties, so the

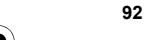

T628UG.book Page 93 Thursday, October 30, 2003 1:23 PM

preceding limitations or exclusions may not apply to you.

The warranty provided does not affect the consumer's statutory rights under applicable legislation in force, nor the consumer's rights against the dealer arising from their sales/ purchase contract.

• \*EUROPEAN UNION (EU)

If you have purchased your Product in an EU country you can have your Product serviced, under the conditions set out above, within the warranty period in any EU country where an identical Product is sold by an authorised Sony Ericsson distributor. To find out if your Product is sold in the EU country you are in, please call the local Sony Ericsson Customer Care Centre. Please observe that certain services may not be possible elsewhere than in the country of original purchase, for example due to the fact that your Product may have an interior or exterior which is different from equivalent models sold in other EU countries. It may not be possible to repair SIM-locked Products.

\*\* In some countries/regions additional information is requested. If so, this is clearly shown on the valid proof of purchase.

#### **FCC Statement**

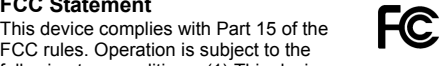

FCC rules. Operation is subject to the following two conditions: (1) This device may not cause harmful interference, and (2) This device must accept any interference received, including interference that may cause undesired operation.

T628UG.book Page 94 Thursday, October 30, 2003 1:23 PM

#### **Declaration of Conformity**

We, **Sony Ericsson Mobile Communications AB** of **Nya Vattentornet S-221 88 Lund, Sweden.**

declare under our sole responsibility that our product

#### **Sony Ericsson type AAB-1021012-BV**

and in combination with our accessories, to which this declaration relates is in conformity with the appropriate standards 3GPP TS 51.010-1, EN 301489-7, EN 300328, EN 301489-17 and EN 60950, following the provisions of, Radio Equipment and Telecommunication Terminal Equipment directive **99/5/EC** with requirements covering EMC directive **89/336/EEC**, and Low Voltage directive **73/23/EEC**.

Lund, August 2003

*Place & date of issue*

**0682** Wirsch John

*Hiroshi Yoshioka, Head of Product Business Unit GSM/UMTS*

We fulfil the requirements of the R&TTE Directive (**99/5/EC**).

**94 Icons**

## **Icons**

The table below shows icons which may appear in standby or in the menus.

#### **Icon Description**

*Desktop icons*

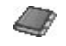

Your personal phone book.

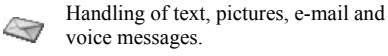

Handling of call time, call cost information œ and ongoing calls.

 $\mathscr{Q}^{\mathfrak{d}}$ Handling of ongoing calls. Only available during calls.

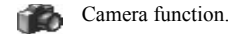

An Handling of pictures, sounds and themes.

**SANTA** Personal settings including profiles, display, language, time and locks.

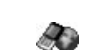

Gives you access to Internet services.

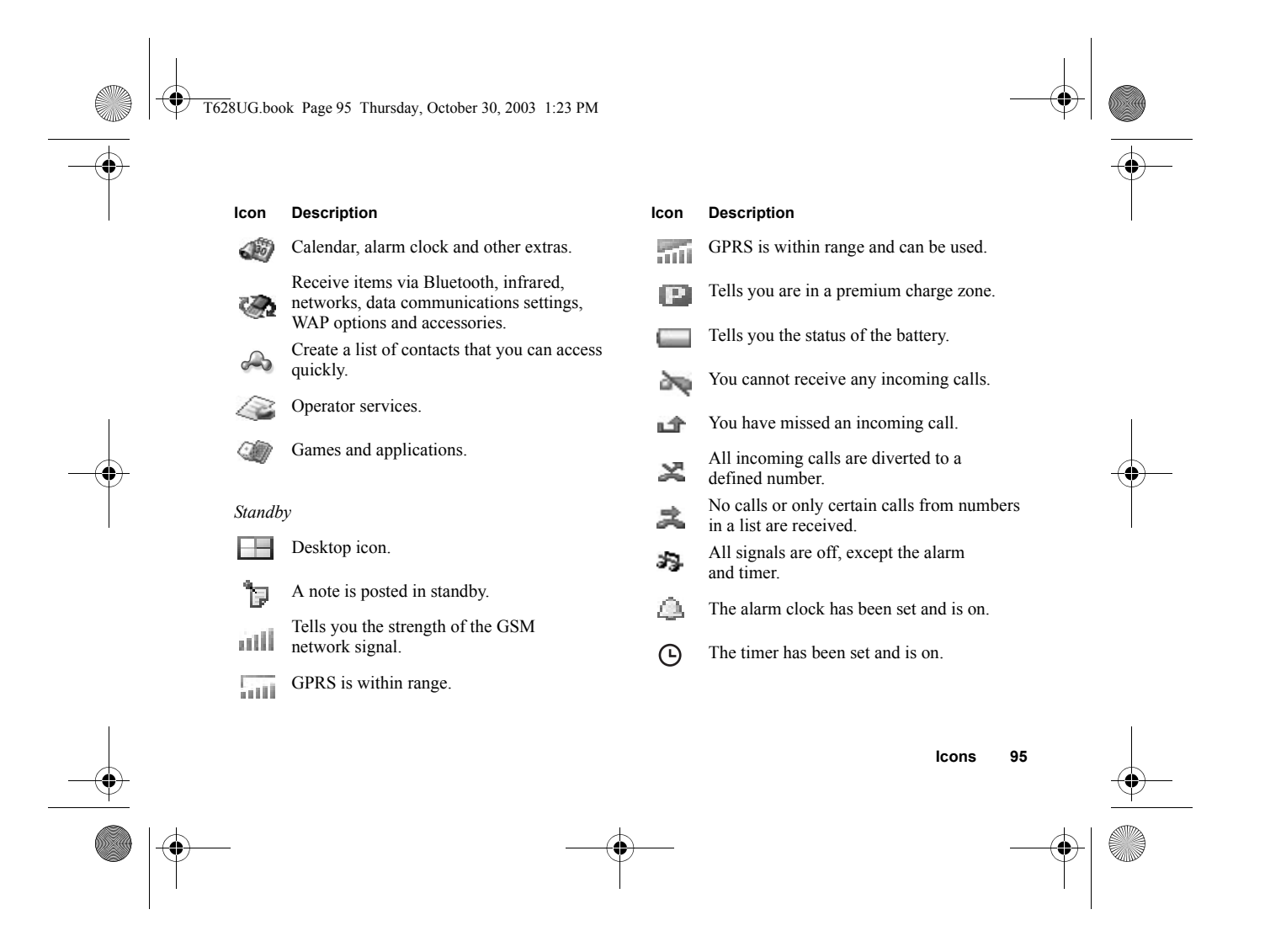

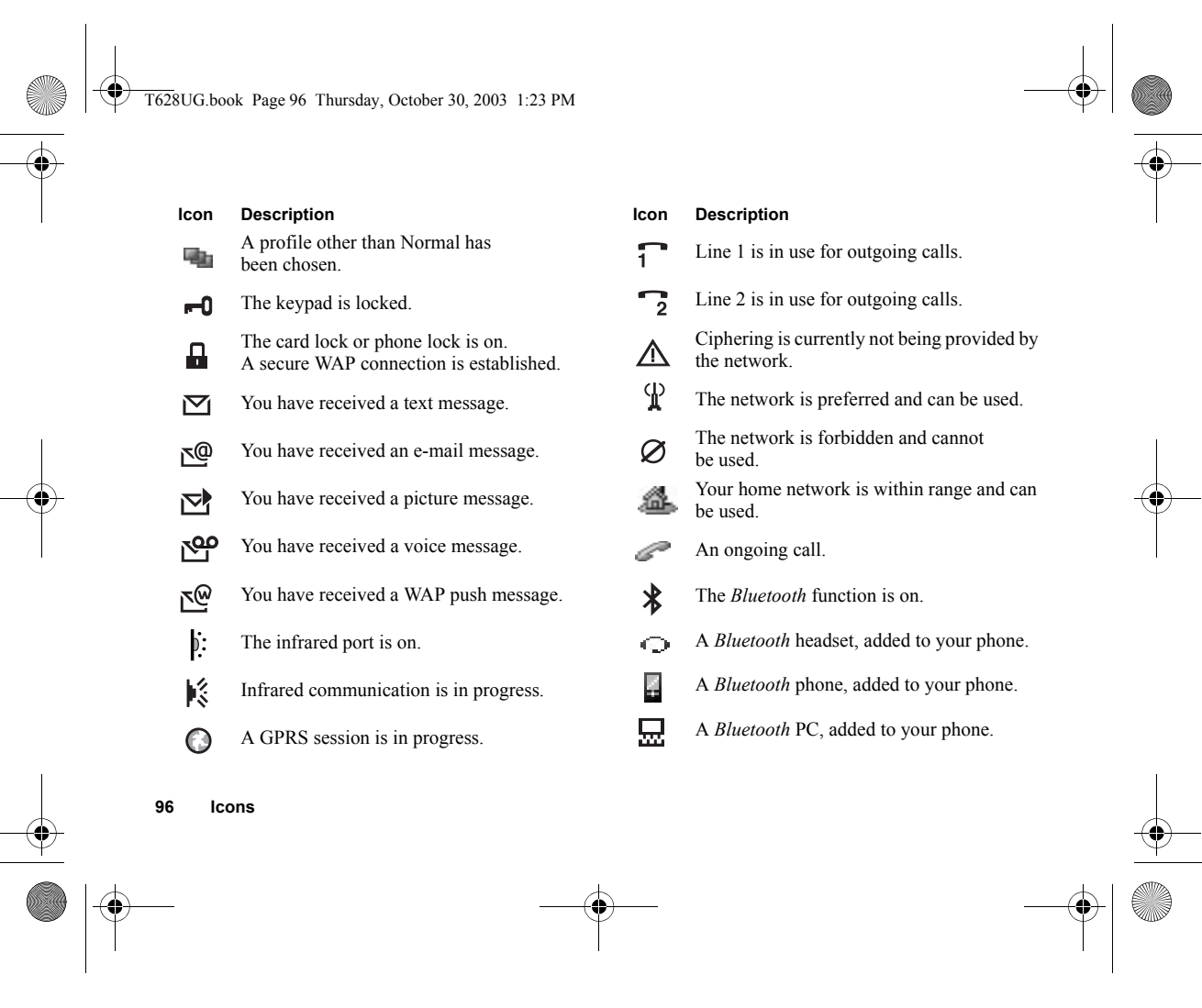

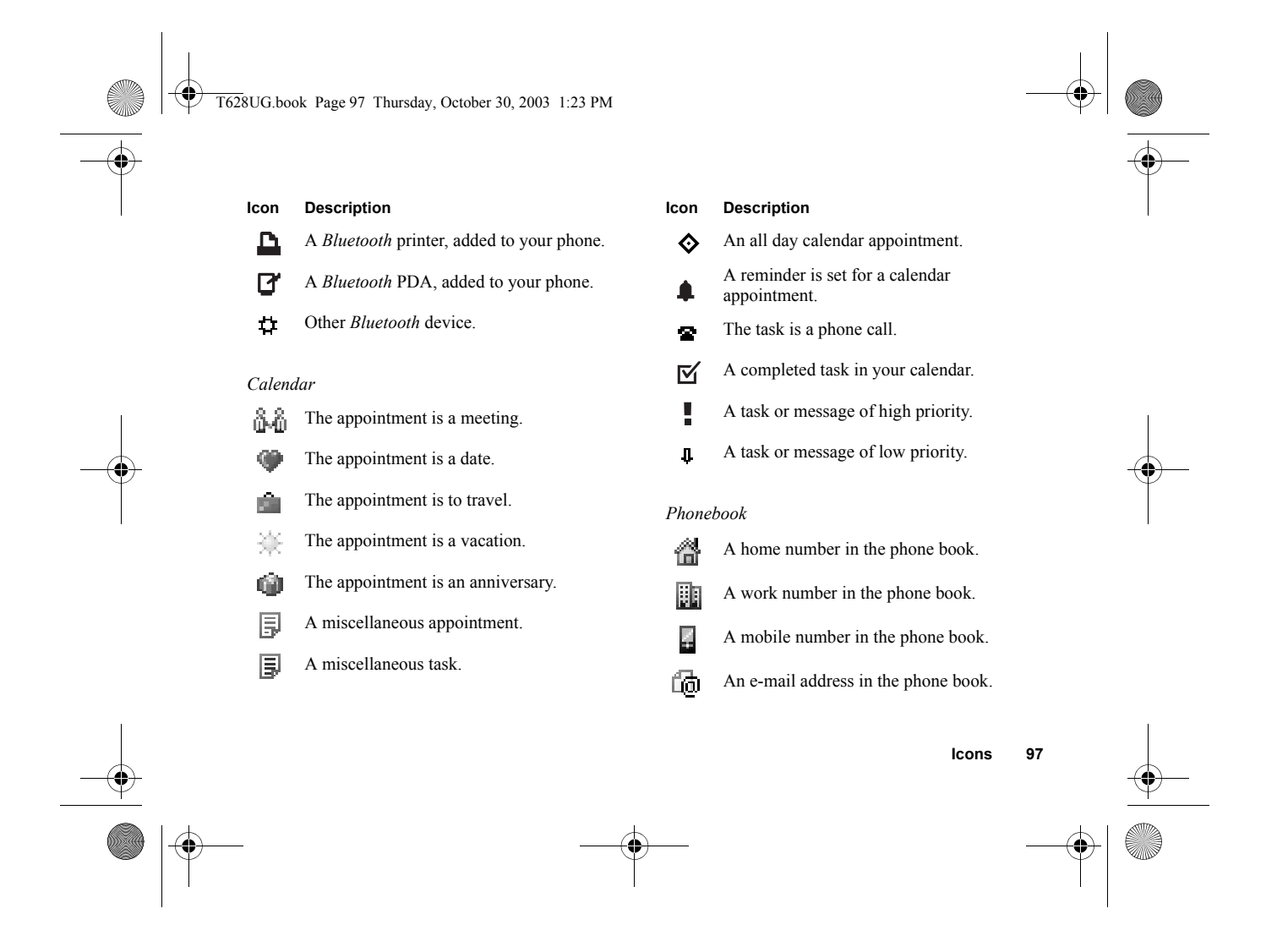

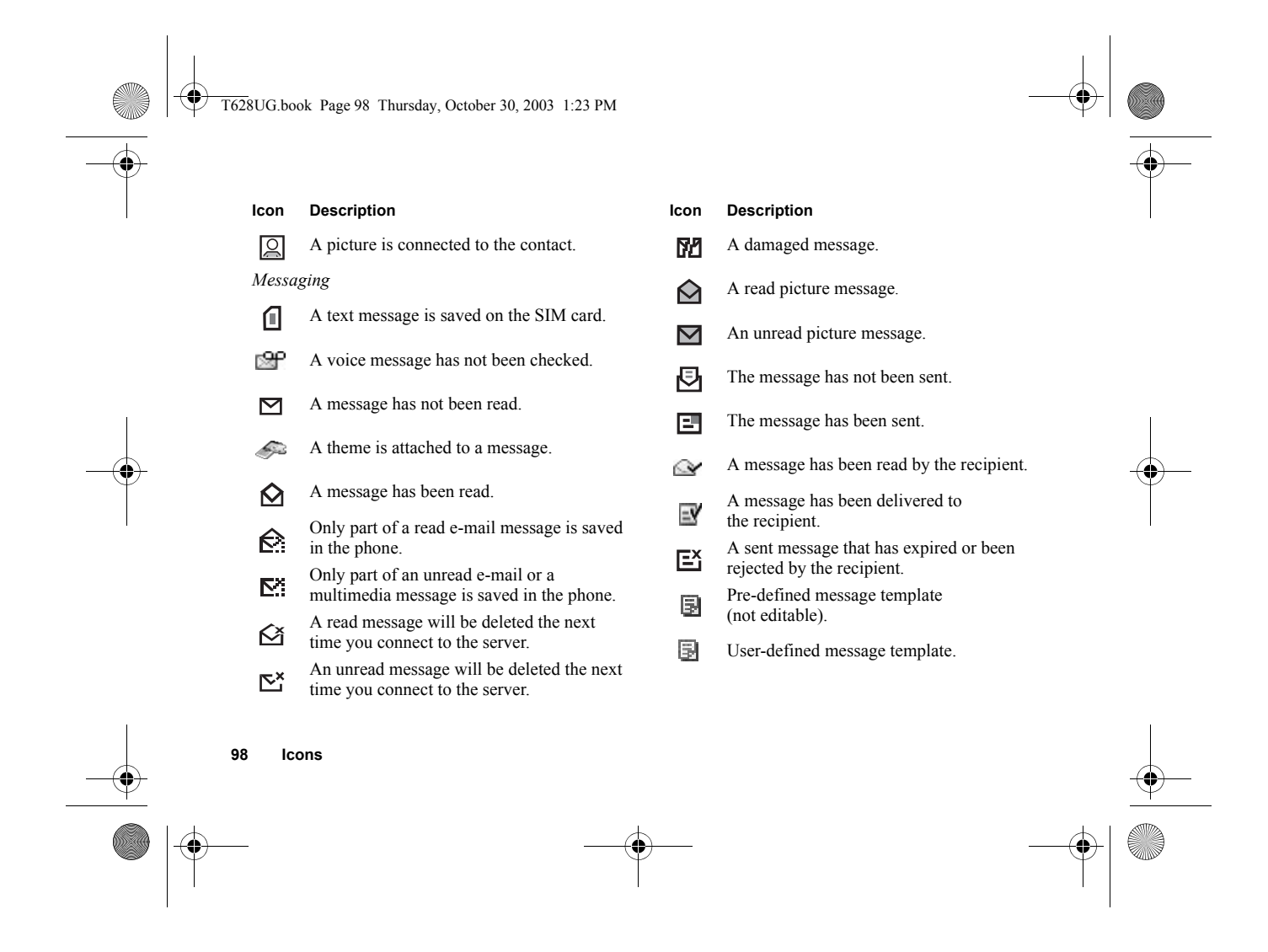

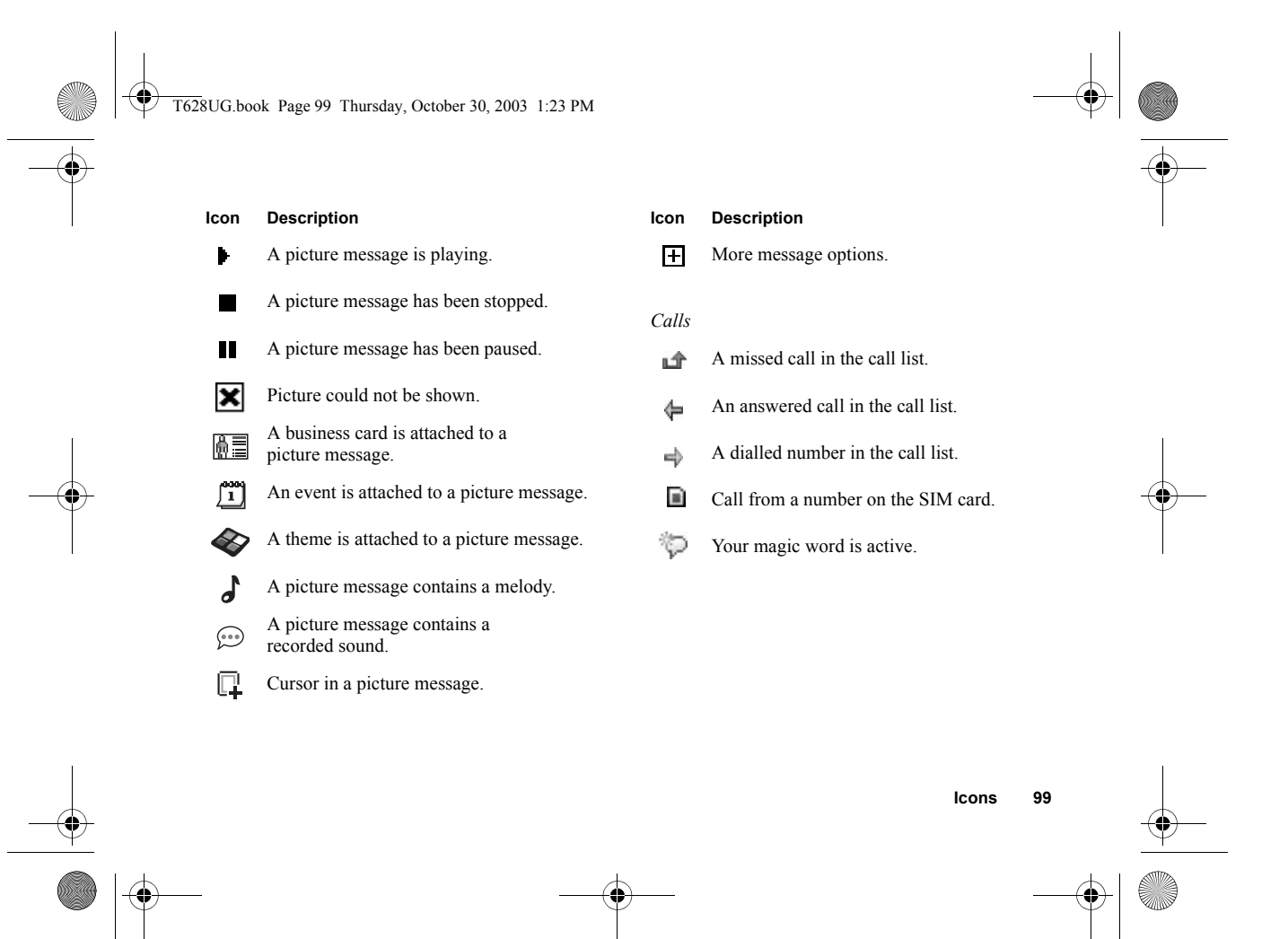

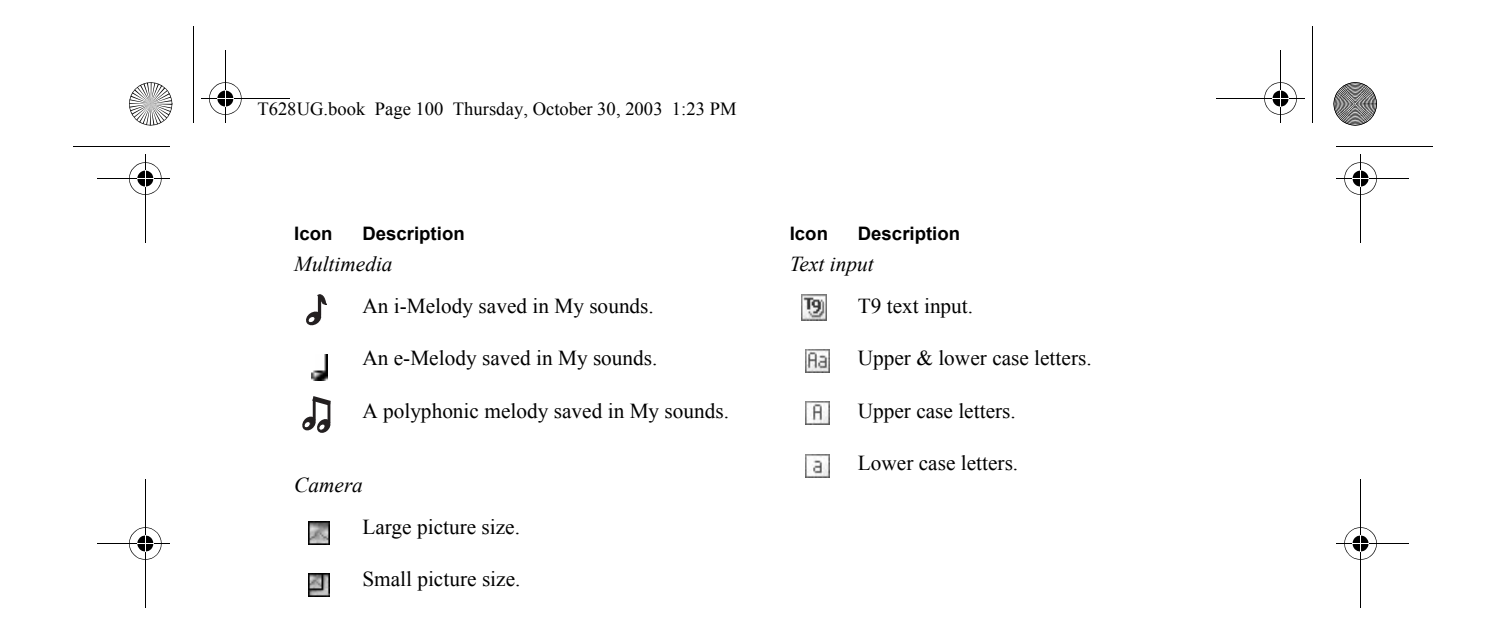

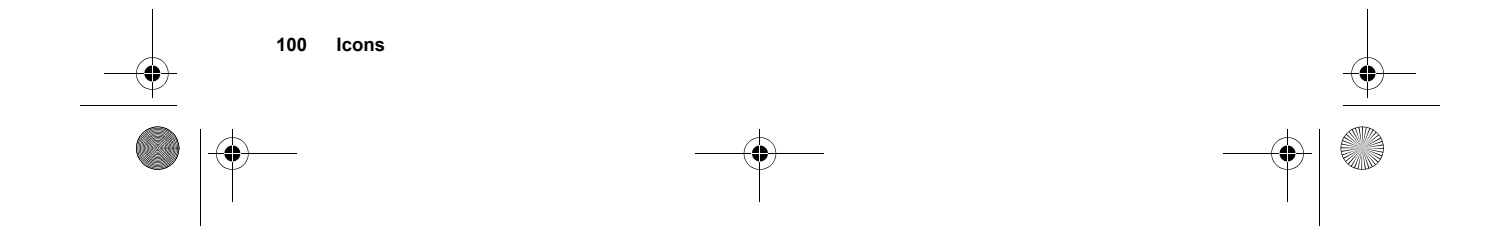

T628UG.book Page 100 Thursday, October 30, 2003 1:23 PM

## **Index**

#### **A** Alarm clock 75 Answering mode 23

Area information 52 **B**

 Battery 5 Bluetooth wireless technology 70 Bookmarks 68Business cards 30

# **C**

 Calculator 75 Calendar 77Call costs 37 calling card 41 credit limit 38 minute minder 22 Call time 37 Callsaccept 44 answer 6, 27 automatic re-dialling 26 call list 27

**100 Index**

 emergency 26 fixed dialling 43 groups 30 international 26make 6, 25 missed 27 put on hold 39 receive 6, 26 reject 27 restrict 42 speed dialling 31 Camera 55 Cell information 53Code memo 76 Conference calls 40Contacts 28, 51 Contrast (display) 22

divert 38

**D**

 Data calls 74 Declaration of conformity 93 Desktop 7 Display contrast 22icons 93

light 22 Diverting calls 38 Downloading 68 Drawing pictures 18

## **E**

 E-mail 53 gateway 61 settings 59, 61, 65 Emergency calls 26 Entertainment 81 Error messages 85

## **F**

 Fax, sending and receiving 74 Fixed dialling 43

# **G**

 Games 81 GPRS 62Groups 30 closed user groups 43 conference calls 40

**H** Handsfree 23 Help texts 11 T628UG.book Page 101 Thursday, October 30, 2003 1:23 PM

**I** Icons (display) 93 Infrared port 72 International calls 26 International emergency number 26 Internet, see WAP 67

## **K**

 Key functions 8 Key sound 22 Keypad lock 24

## **L**

 Language (display) 22 Locks keypad 24 phone 83 SIM card 83 Long messages 47

## **M**

 Magic word 35 Melodies, see Ring signals 20 Menu language 22 Minute Minder 22 Mirror 57Missed calls 27

MMS 48 Mobile Internet, see WAP 67 Multimedia Messaging Service 48 Multitap text input 14 Music DJ 21 My friends 51 My numbers 23

# **N**

 Navigating the menus 7 Networks 6, 44 Notes 81

## **O**

 Online services 11 Own number 23

## **P**

 Passkey 71 Personal ring signal 21 Phone book check memory 32 Phone lock 83 Phonebook 28Picture editor 18 Picture messaging 48, 58 Pictures 17

draw 18 edit 18 exchange 19 PIN change 83 enter 6PIN2 change 83 Profiles 24PUK 83

#### **Q**Quick keys 9

**R**

 Redialling 26 using call list 27 Reset 25 Restrict messages 50 Ring signals 20

### **S**

 Screen saver 20 Security WAP 63 Shortcuts 9 Silent ring signal 20

**Index 101**

♦ T628UG.book Page 102 Thursday, October 30, 2003 1:23 PM

#### SIM card 11 copy contacts 31 unblock 83 SIM card lock 83 SMS, see Text messages 45 Sound recorder 80 Speed dialling 31 Start-up picture 23 Stopwatch 75 Synchronization 73

# **T**

**Carl Co** 

 T9 Text input 15 Taking pictures 56 Templates 47 Text formatting 46 Text messages 45 E-mail gateway 61 Themes 17 Time settings 22 Timer 75 Turning the phone on 6 Turning the phone on/off 6 Two voice lines 41

#### **V** Vibrating alert 22 Voice answering 34 Voice control 32 Voice dialling 33 Voice mail 37

#### **W**

 Wallpaper 18 WAP 67 bookmarks 68 options 68 security 63 settings 59 settings (manual) 60 settings (text message) 59 settings (wizard) 59 Warranty 90

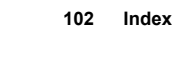